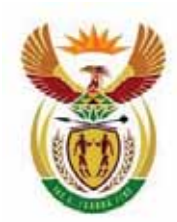

basic education Department:

**Basic Education REPUBLIC OF SOUTH AFRICA** 

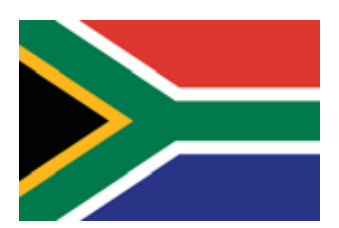

## **e-Registration for Grade 12 Senior Certificate (amended)**

**Quick Reference Guide v1.0** 

# Table of contents

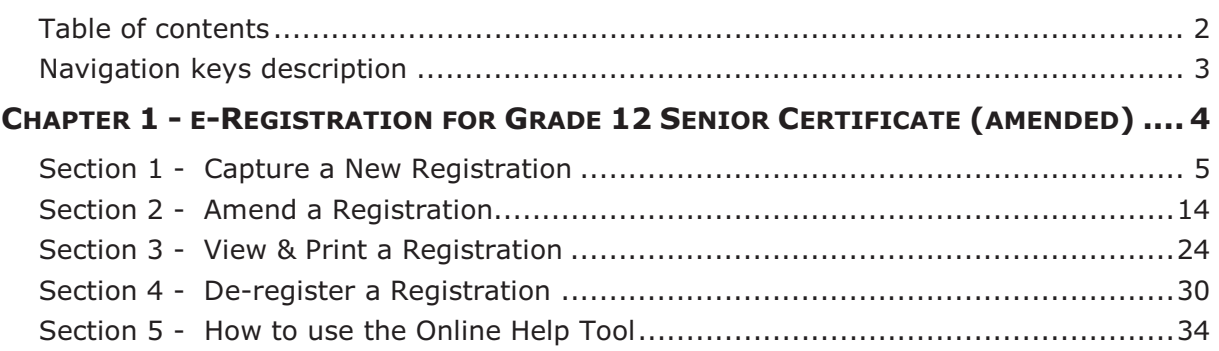

#### **Navigation keys description**

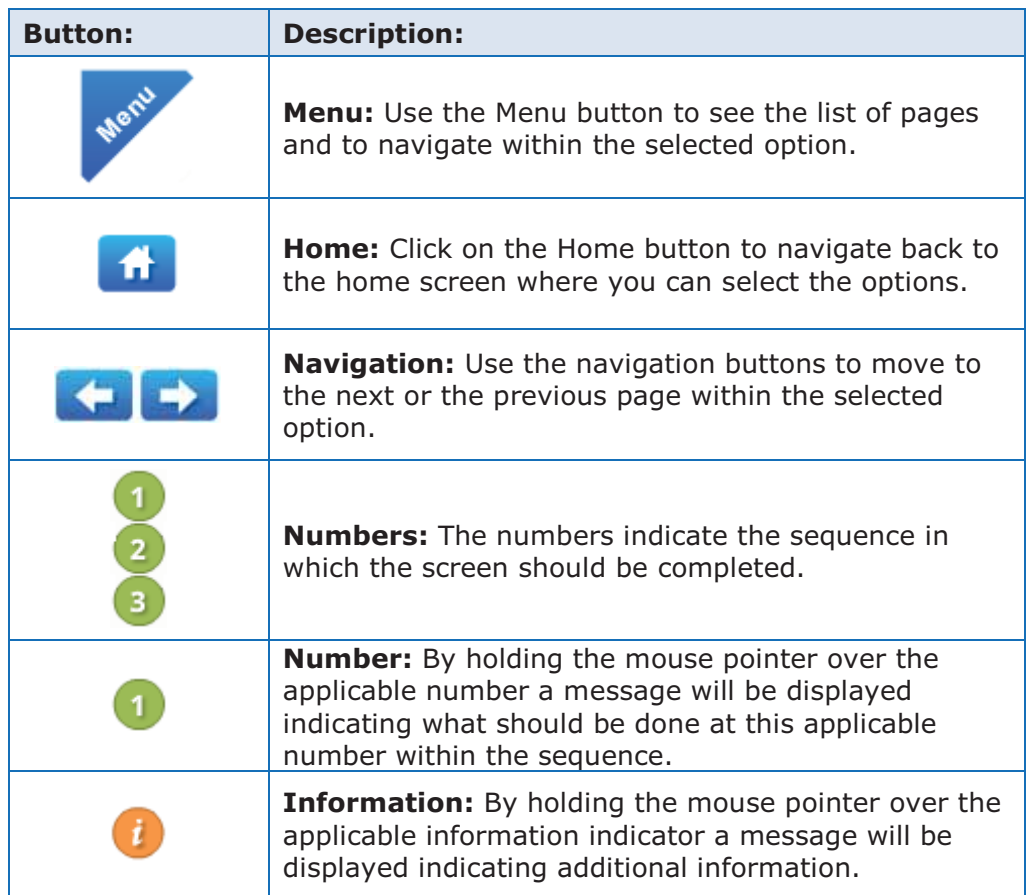

# Chapter 1 e-Registration for Grade 12 Senior Certificate (amended)

This chapter consists of the learning units listed below.

- a) Section 1 Capture a new registration
- b) Section 2 Amend a registration
- c) Section 3 View and print a registration
- d) Section 4 De-register a registration
- e) Section 5 How to use the online help tool

#### Chapter 1 – e-Registration for Grade 12 Senior Certificate (amended)

### Section 1 -

# Capture a New Registration

#### **1. Process to capture a new registration**

1. Login to the e-Registration for Grade 12 Senior Certificate (amended) system.

*The e-Registration home screen will be displayed.* 

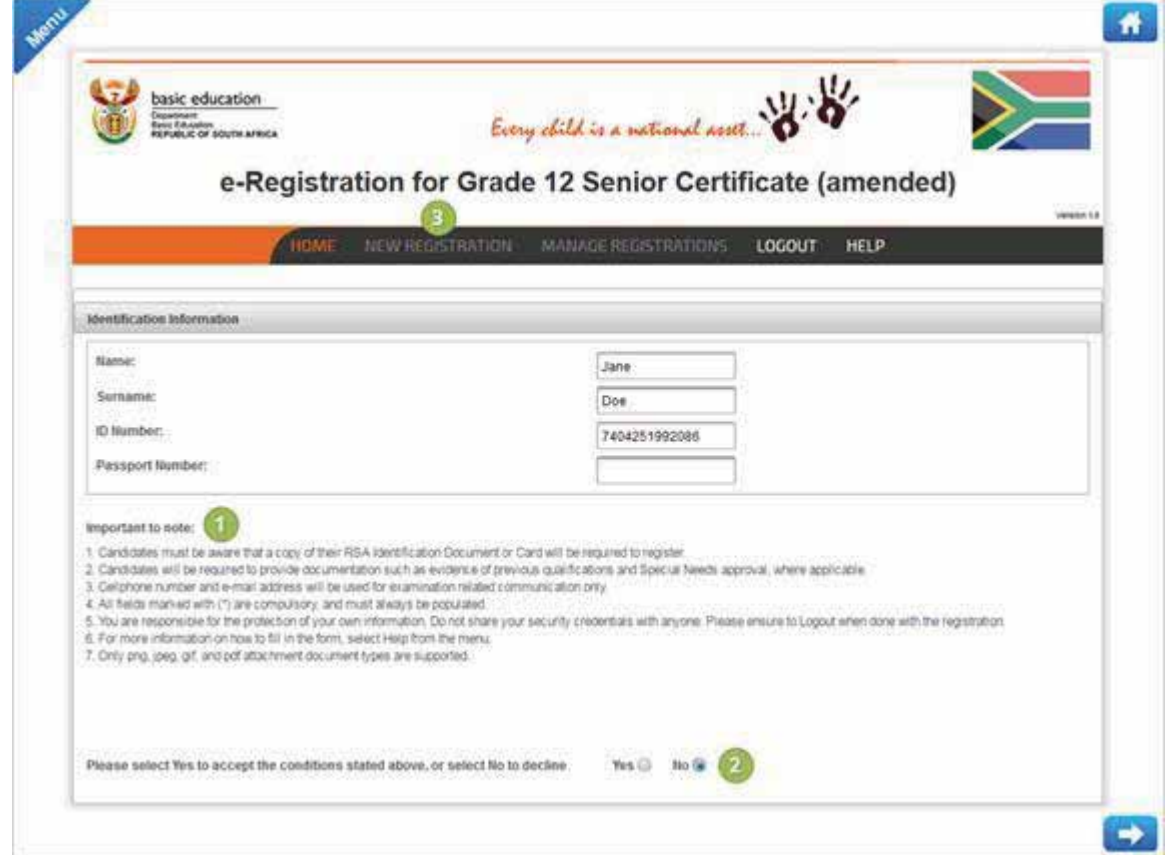

- 1. Please read the important notices before you continue.
- 2. Click on **Yes** to accept the conditions and to enable the menu.
- 3. Click on **New Registration** to start the registration process.

*The Qualification Criteria screen will be displayed.* 

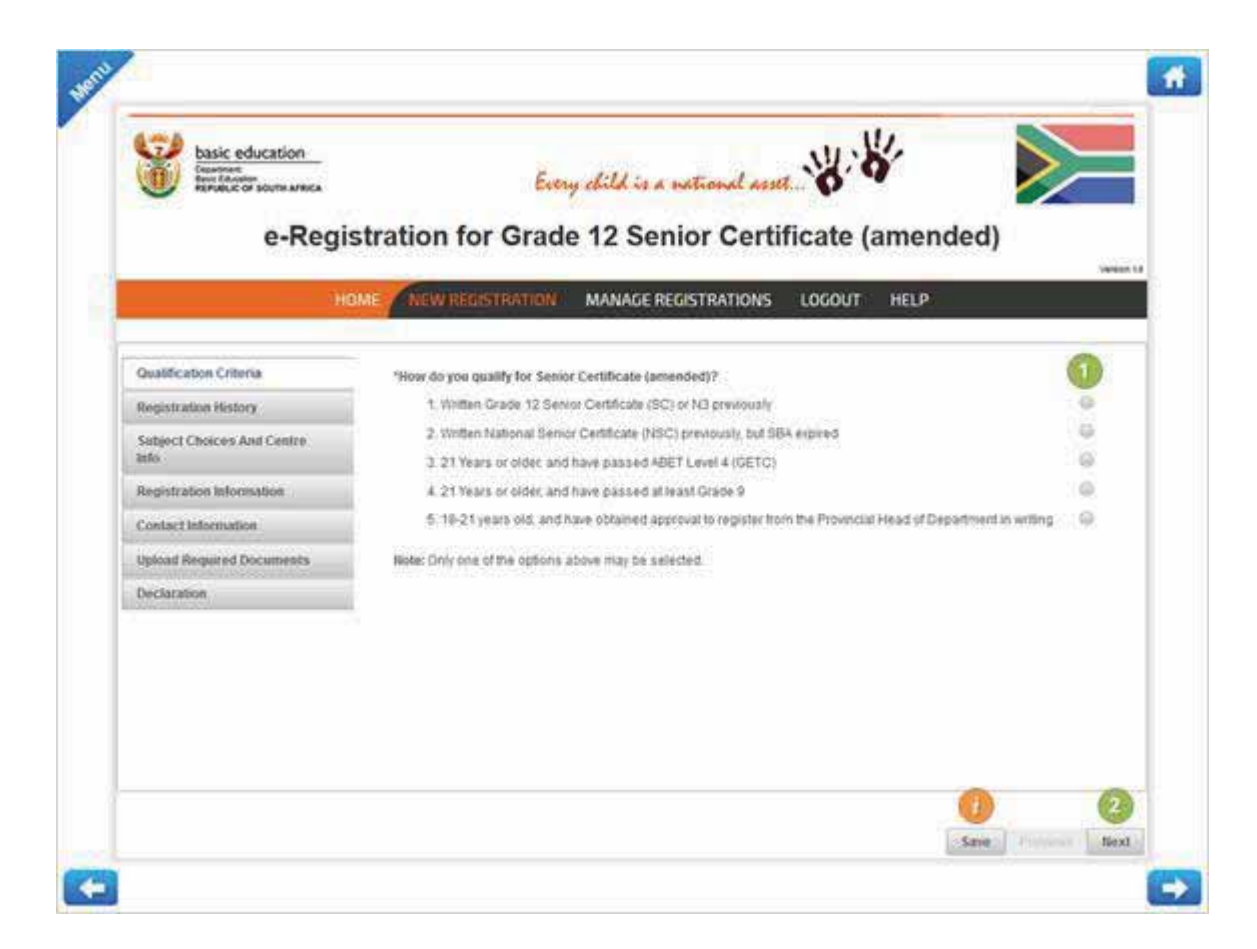

- 1. Select the applicable option on how you qualify for a Senior Certificate (amended).
- 2. Click on the **Next** button to navigate to the next screen within the registration process.

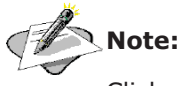

Click on the **Save** button to save the progress made.

*The Registration History screen will be displayed.* 

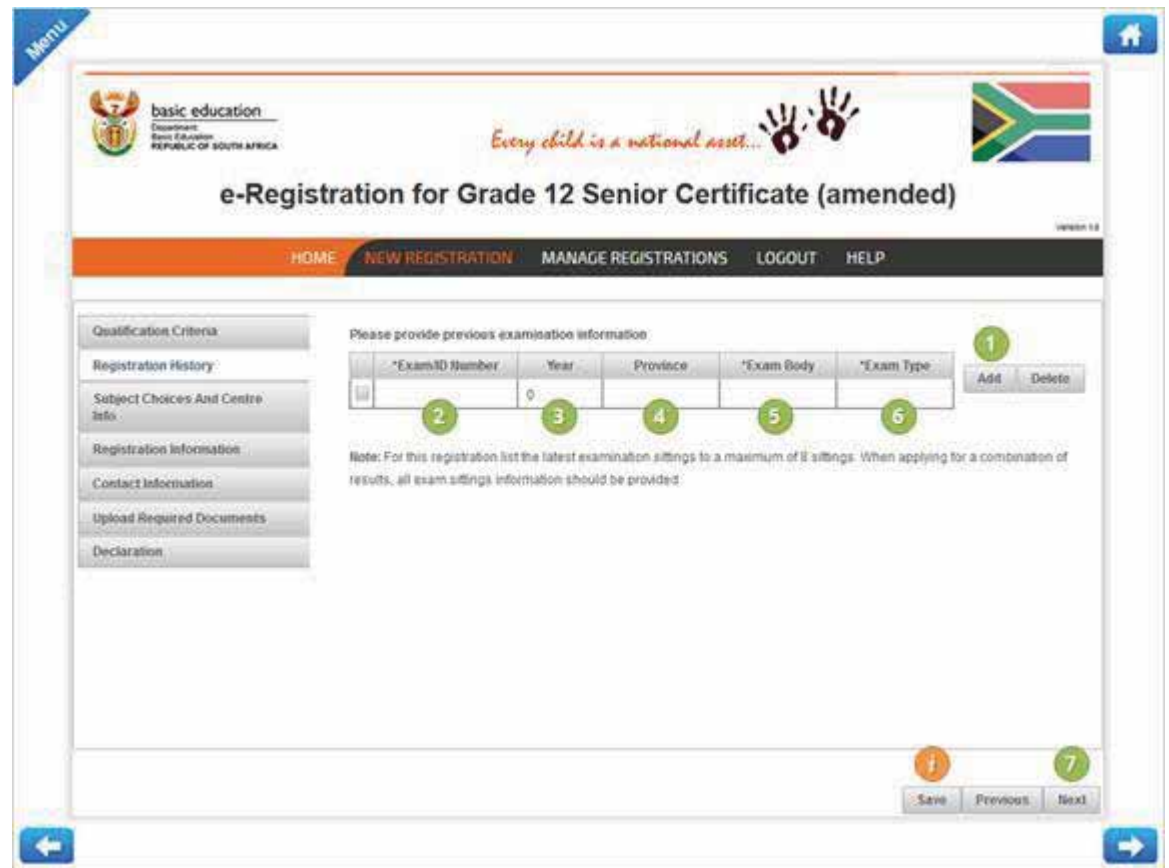

- 1. Click on the **Add** button to add a line where you will capture registration history information.
- 2. Enter your Examination number or your ID number.
- 3. By using the drop down menu, select the year you wrote Senior Certificate.
- 4. By using the drop down menu, select the province where you wrote Senior Certificate.
- 5. By using the drop down menu, select the Examination Body under which you wrote Senior Certificate.
- 6. By using the drop down menu, select the Examination Type of the qualification you wrote.
- 7. Click on the **Next** button to navigate to the next screen within the registration process.

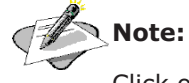

Click on the **Save** button to save the progress made.

*The Subject Choices and Centre Information screen will be displayed.* 

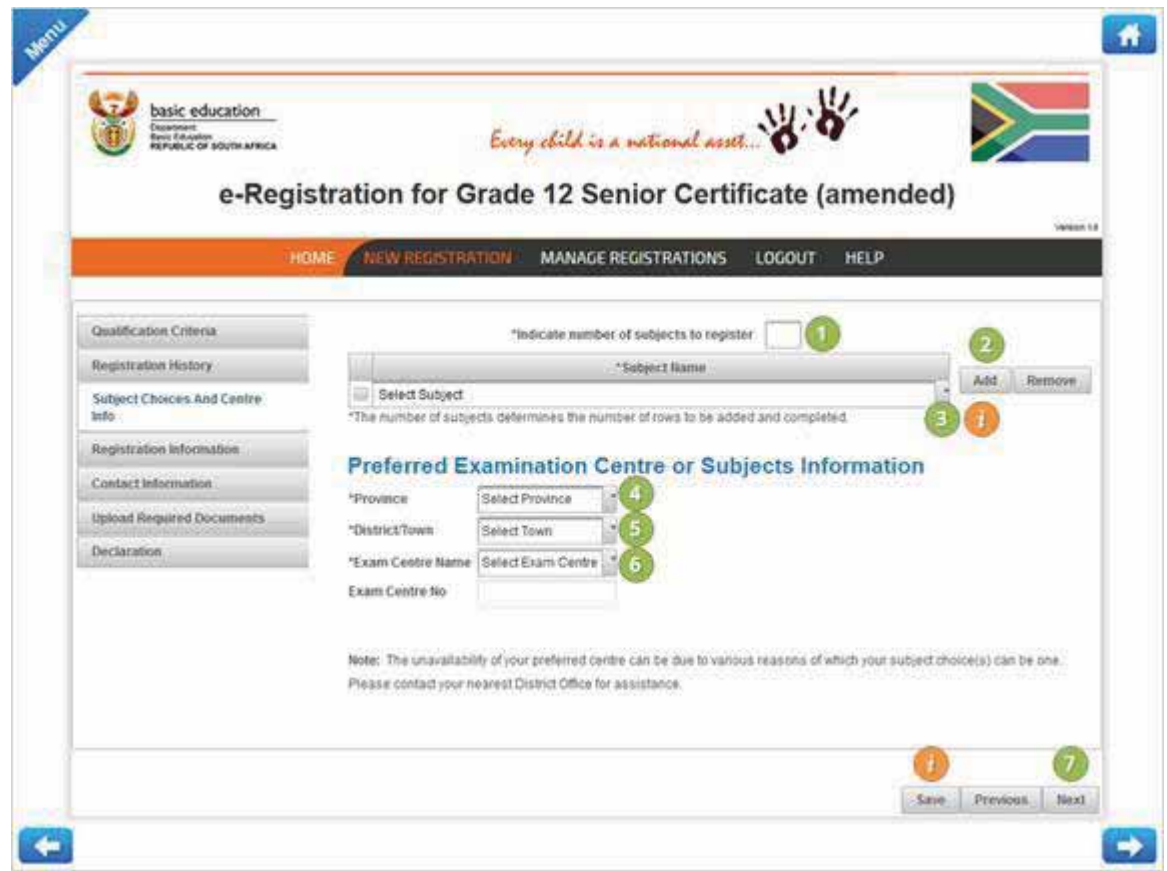

- 1. Enter the number of subjects you would like to register for by entering the number in the provided field.
- 2. Click on the **Add** button to add a line where you will select the applicable subject to register for.
- 3. By using the drop down list, select the subject you would like to register for.

### **Note:**

The total number of subject must be equal to the number of subject indicated at point 1.

- 4. By using the drop down list, select the Province where you would like to register at.
- 5. By using the drop down list, select the City, Town or Village where you would like to register at.
- 6. By using the drop down list, select the Examination Centre where you would like to register at.
- 7. Click on the **Next** button to navigate to the next screen within the registration process.

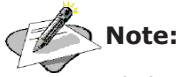

Click on the **Save** button to save the progress made.

*The Registration Information screen will be displayed.* 

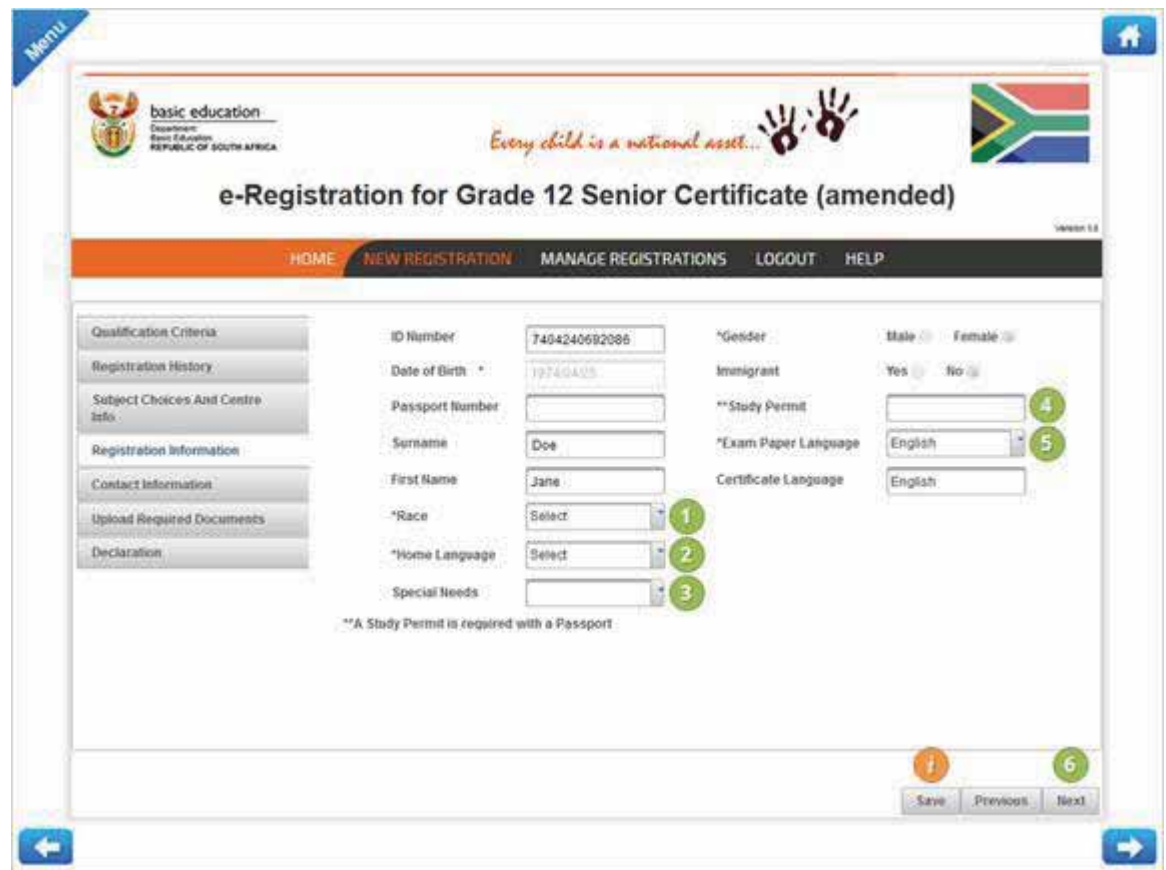

- 1. By using the drop down list, select your Race. e.g. Black, White or Indian.
- 2. By using the drop down list, select your Home Language. e.g. English or Afrikaans.
- 3. By using the drop down list, indicate should you have any special needs. e.g. Disability.
- 4. Enter your Study Permit number only if you have entered a Passport Number.
- 5. By using the drop down list, select the language you would like to write the examination in. e.g. English or Afrikaans.
- 6. Click on the **Next** button to navigate to the next screen within the registration process.

### **Note:**

Click on the **Save** button to save the progress made.

*The Contact Information screen will be displayed.* 

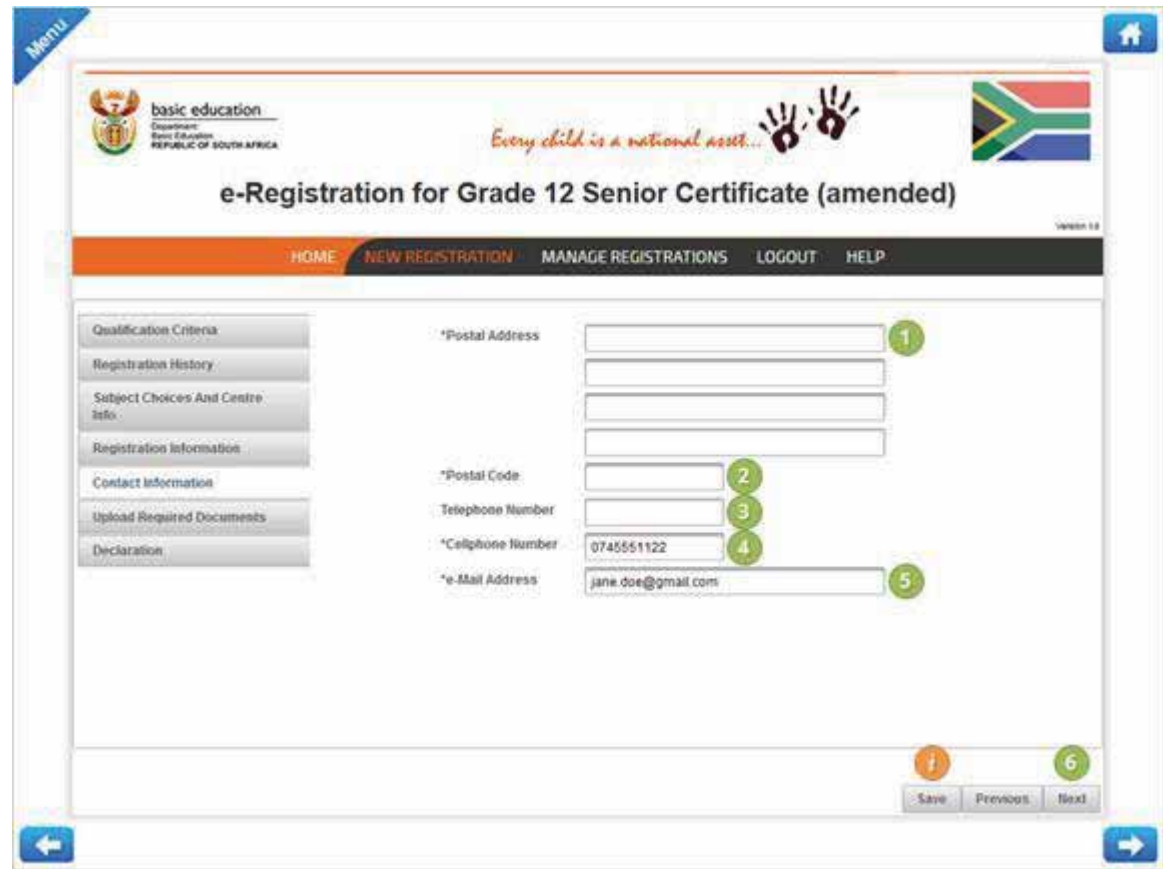

- 1. Enter your Postal Address.
- 2. Enter your Postal Code.
- 3. Enter your Telephone Number.
- 4. Enter your Cell phone Number.
- 5. Enter your Email Address.
- 6. Click on the **Next** button to navigate to the next screen within the registration process.

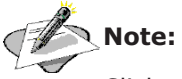

Click on the **Save** button to save the progress made.

*The Upload Required Documentation screen will be displayed.* 

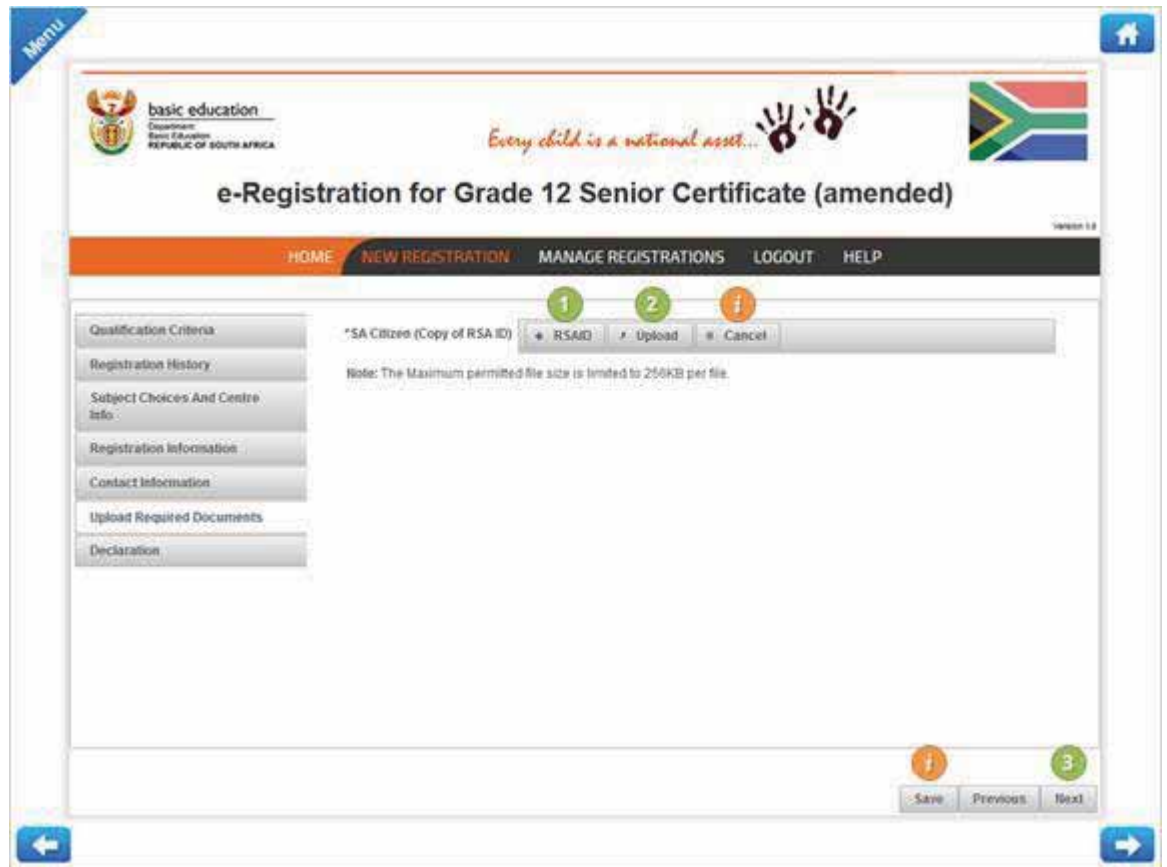

- 1. Click on the **RSAID** button to upload a copy of your RSA ID. Navigate to the location of the documentation and select the applicable document.
- 2. Once you have selected the applicable document to be uploaded, click on the **Upload** button.

Repeat step 1 & 2 to upload other documentation as well if required.

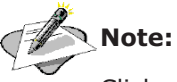

Click on the **Cancel** button to remove the uploaded document. You will be required to upload another document to continue with the registration.

*The Declaration screen will be displayed.* 

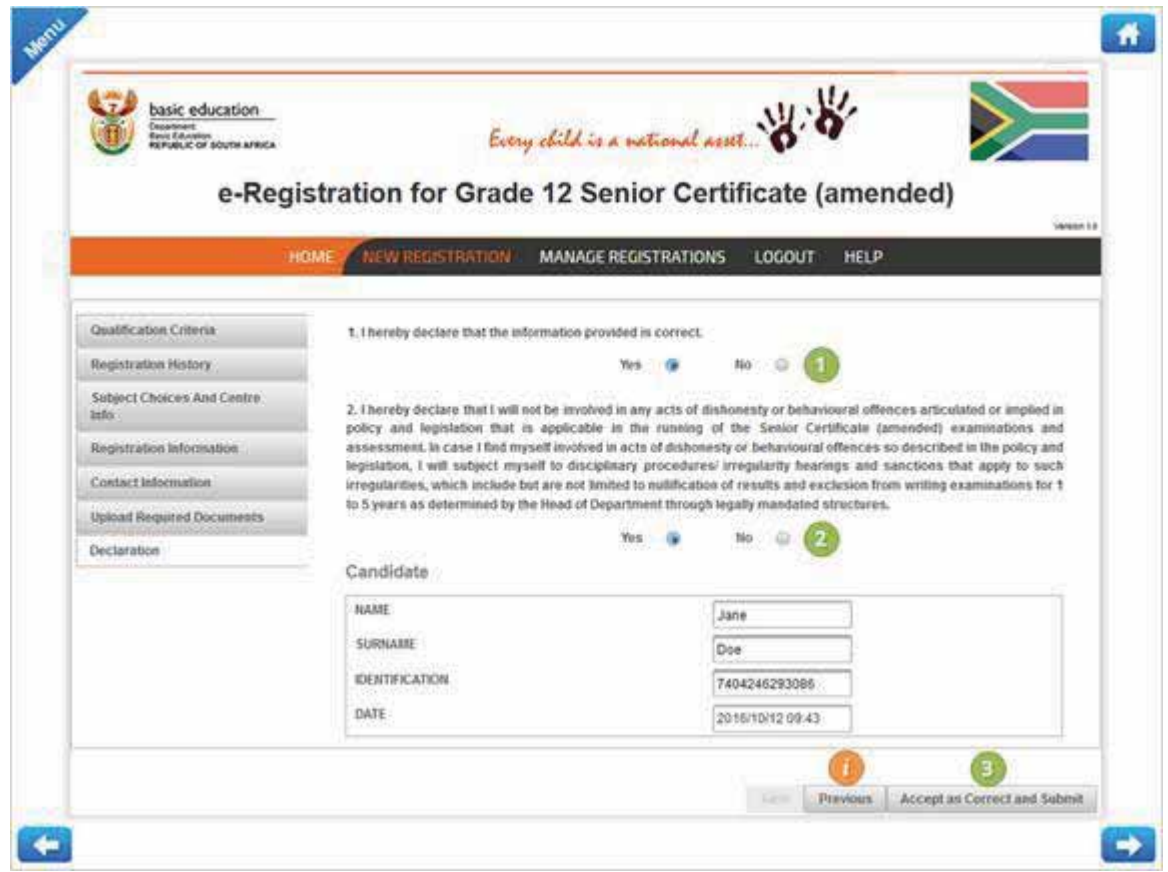

- 1. Read the declarations and click on the **Yes** radio button to accept the declaration.
- 2. Read the declarations and click on the **Yes** radio button to accept the declaration.
- 3. Click on the **Accept as Correct and Submit** button to confirm correctness and submit the registration.

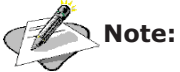

Click on the **Previous** button to navigate to the previous screen within the registration process.

*The Manage Registrations screen will be displayed.* 

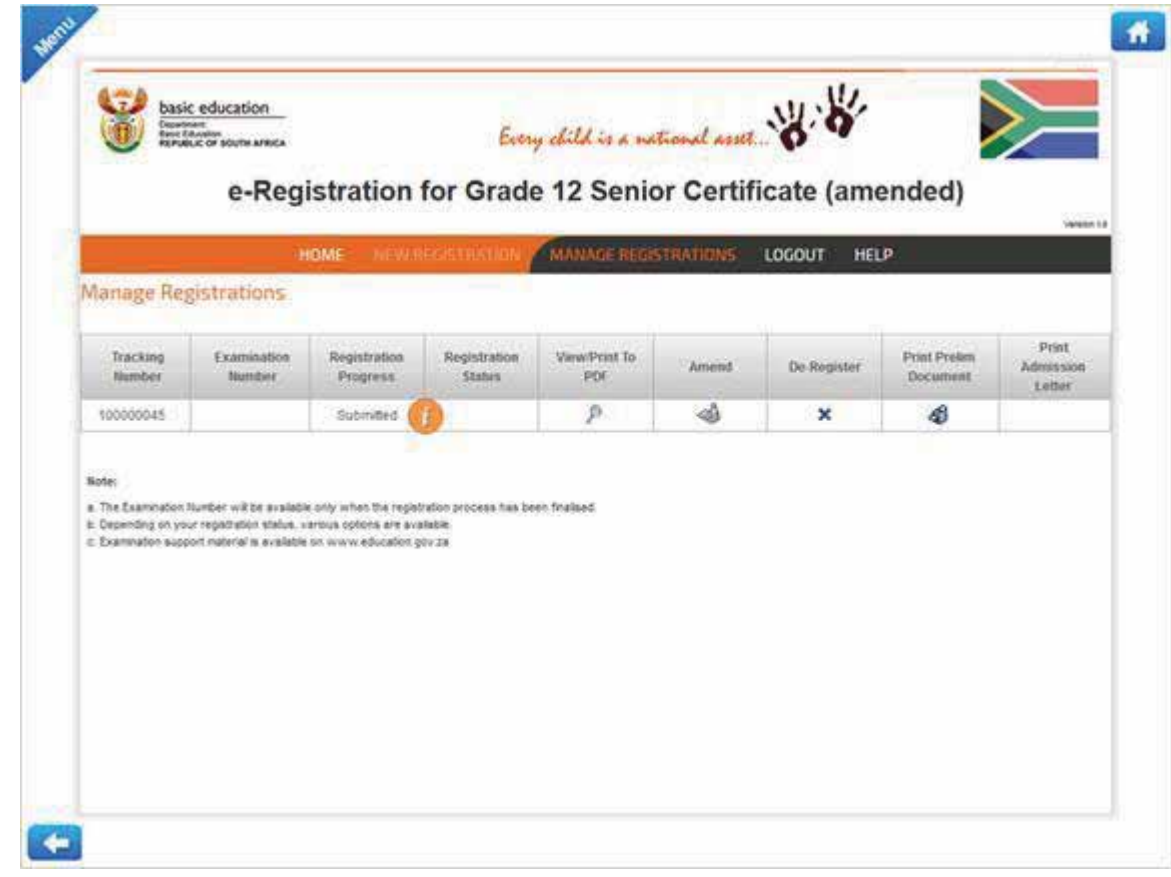

### Note:

The registration progress will be displayed; this field will be updated as the registration is processed.

#### Chapter 1 – e-Registration for Grade 12 Senior Certificate (amended)

## Section 2 -

# Amend a Registration

#### **1. Process to amend a registration**

1. Login to the e-Registration for Grade 12 Senior Certificate (amended) system.

*The e-Registration home screen will be displayed.* 

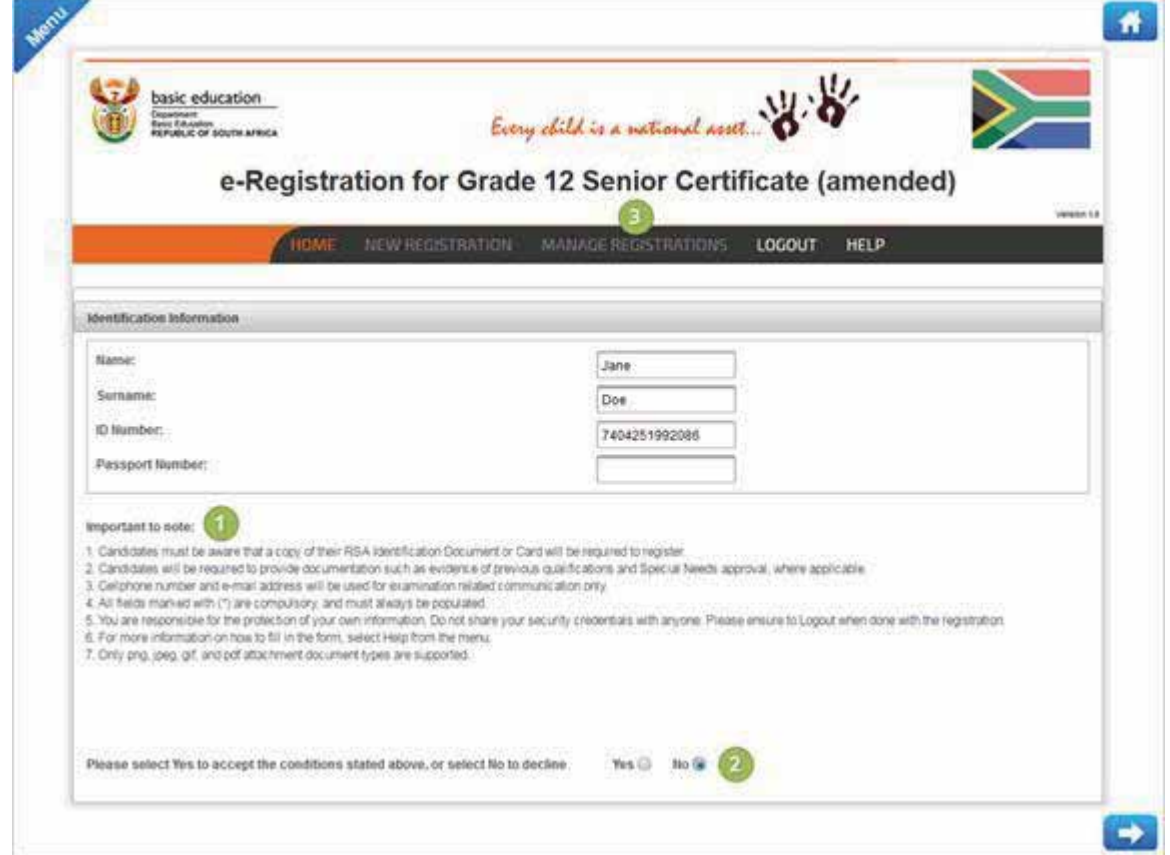

- 1. Please read the important notices before you continue.
- 2. Click on **Yes** to accept the conditions and to enable the menu.
- 3. Click on **Manage Registration** to start the registration process.

*The Manage Registrations screen will be displayed.* 

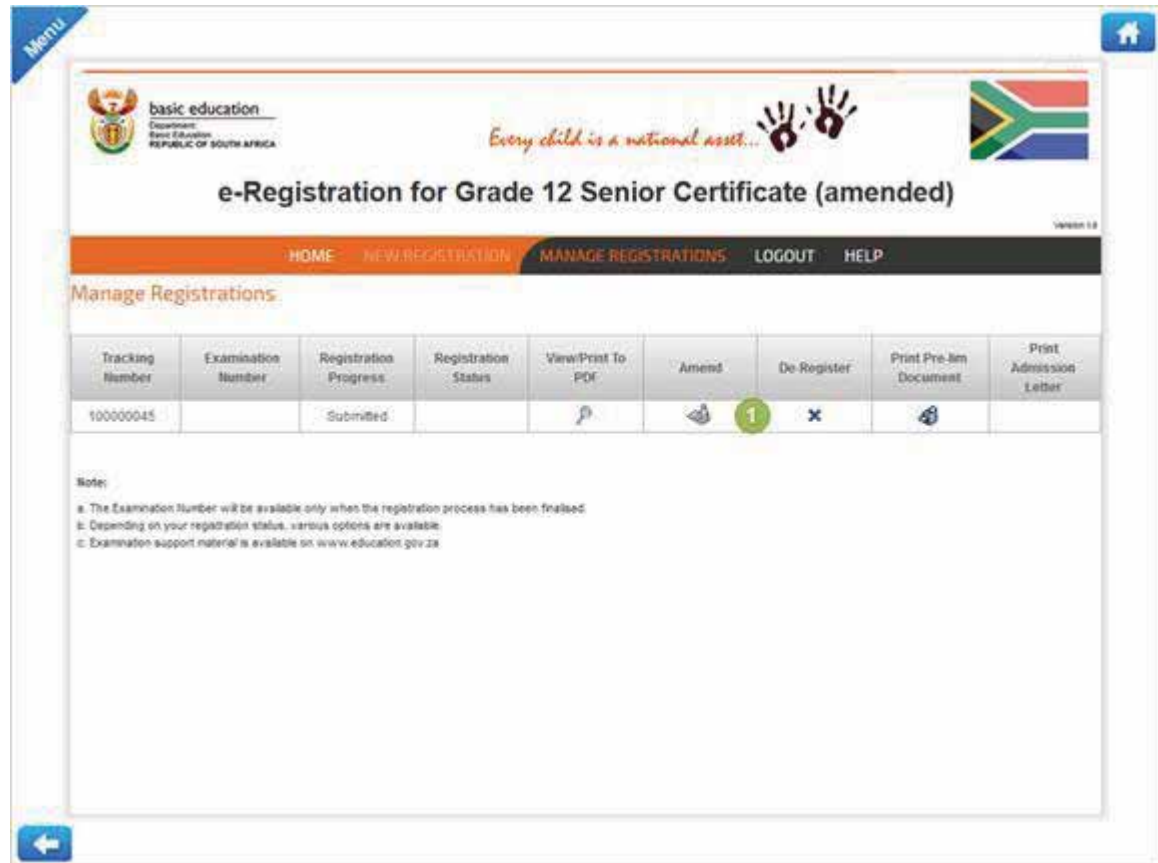

1. Click on the **Amend** button next to the applicable registration.

*The Qualification Criteria screen will be displayed.* 

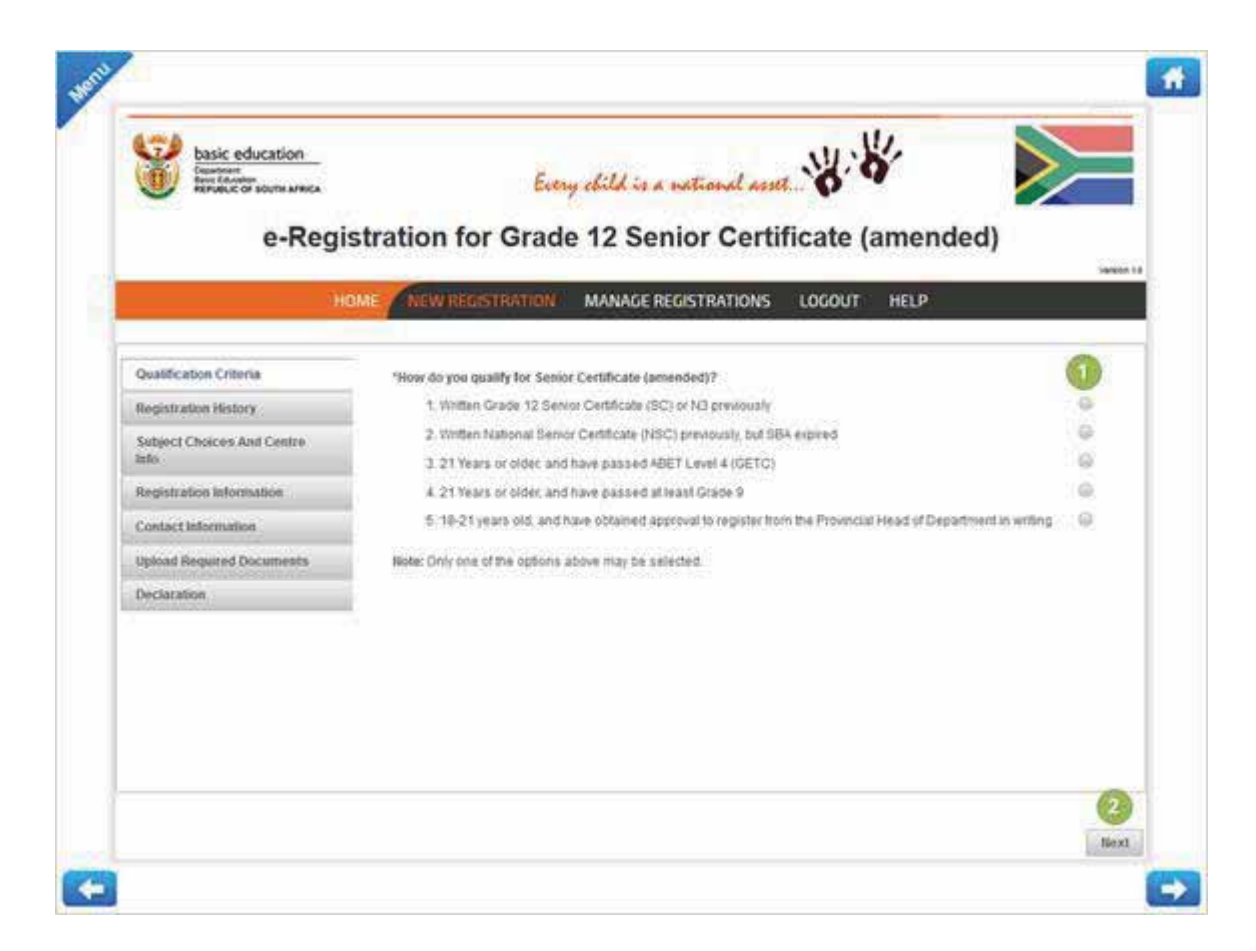

- 1. Select the applicable option on how you qualify for a Senior Certificate (amended).
- 2. Click on the **Next** button to navigate to the next screen within the registration process.

*The Registration History screen will be displayed.* 

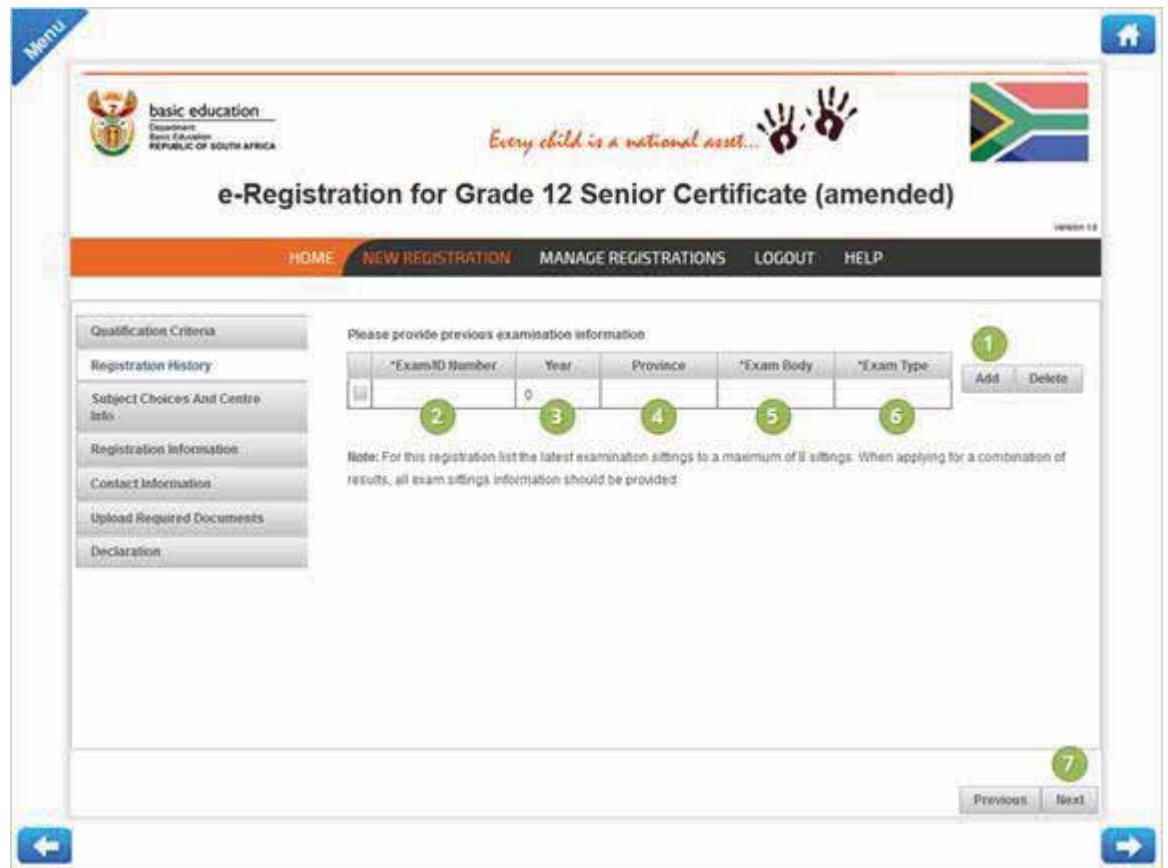

- 1. Click on the **Add** button to add a line where you will capture registration history information.
- 2. Enter your Examination number or your ID number.
- 3. By using the drop down menu, select the year you wrote Senior Certificate.
- 4. By using the drop down menu, select the province where you wrote Senior Certificate.
- 5. By using the drop down menu, select the Examination Body under which you wrote Senior Certificate.
- 6. By using the drop down menu, select the Examination Type of the qualification you wrote.
- 7. Click on the **Next** button to navigate to the next screen within the registration process.

*The Subject Choices and Centre Information screen will be displayed.* 

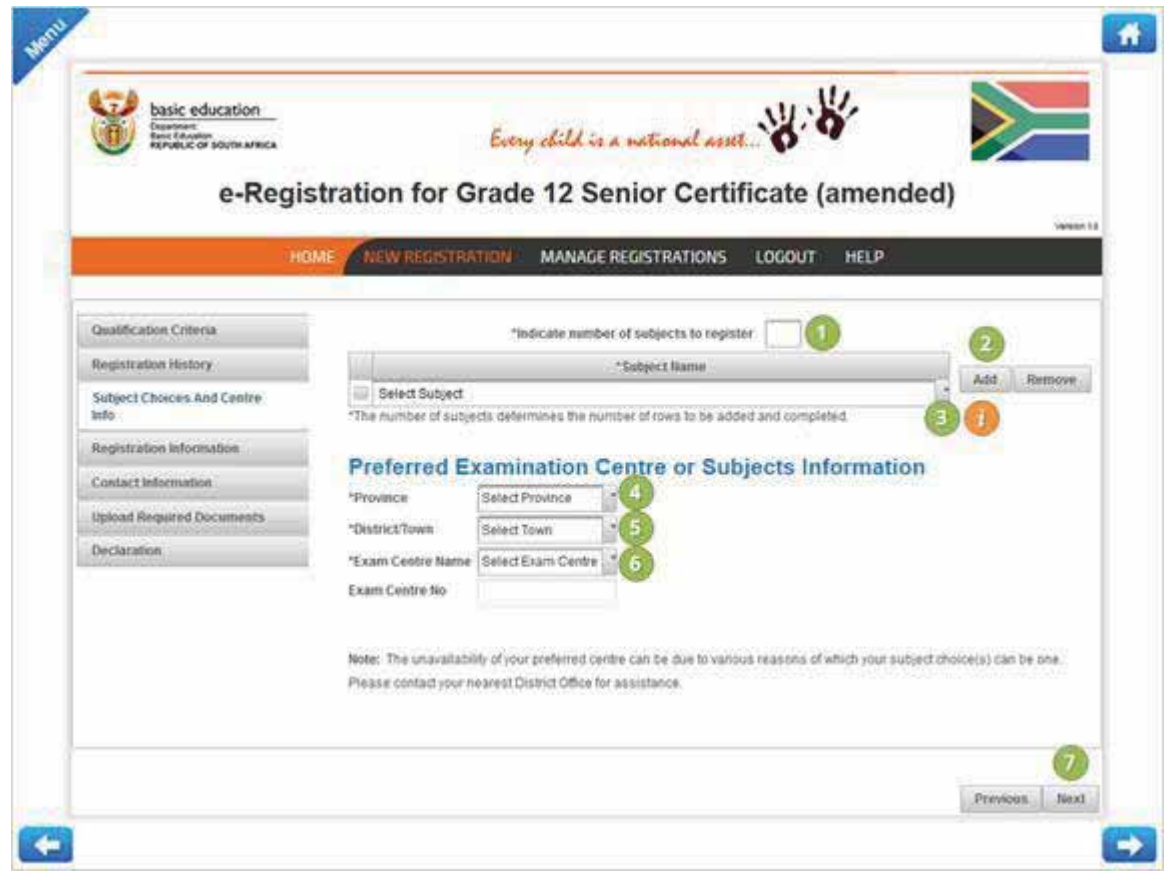

- 1. Enter the number of subjects you would like to register for by entering the number in the provided field.
- 2. Click on the **Add** button to add a line where you will select the applicable subject to register for.
- 3. By using the drop down list, select the subject you would like to register for.

### A Note:

The total number of subject must be equal to the number of subject indicated at point 1.

- 4. By using the drop down list, select the Province where you would like to register at.
- 5. By using the drop down list, select the City, Town or Village where you would like to register at.
- 6. By using the drop down list, select the Examination Centre where you would like to register at.
- 7. Click on the **Next** button to navigate to the next screen within the registration process.

*The Registration Information screen will be displayed.* 

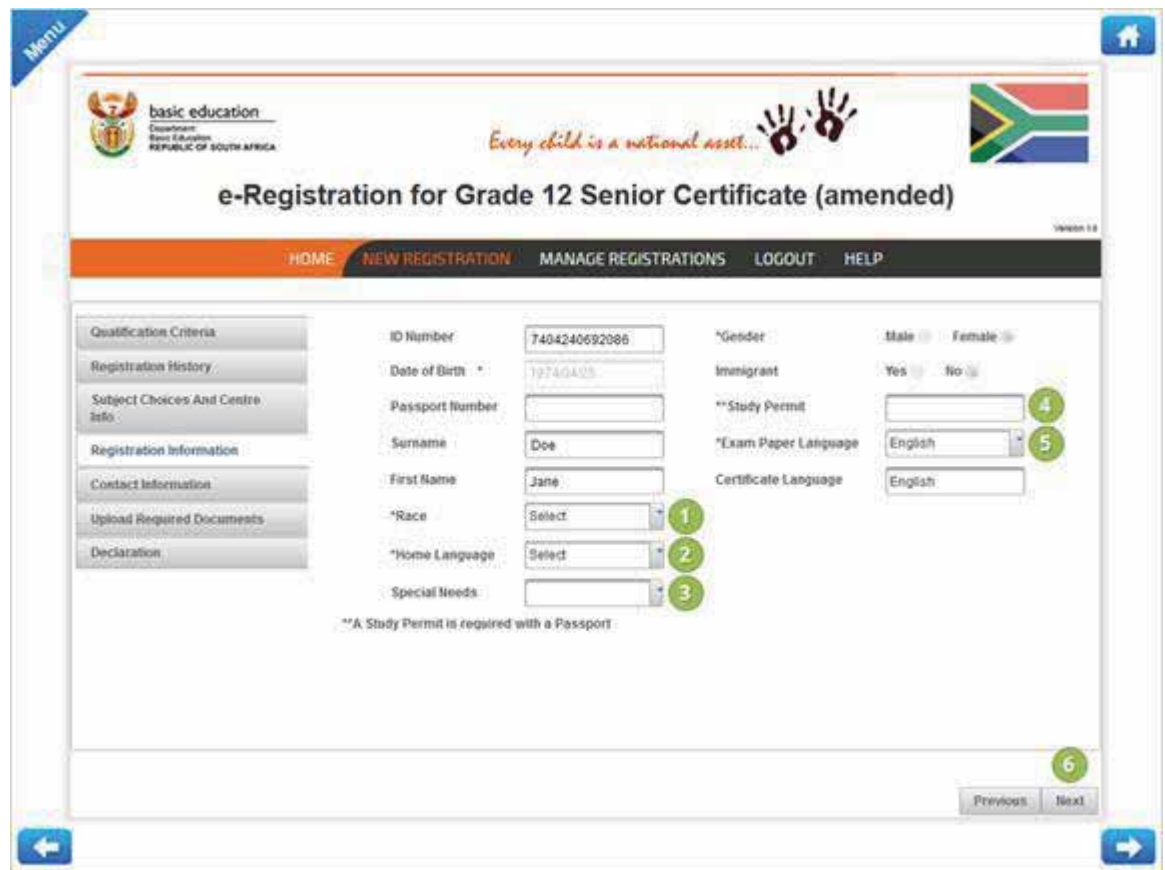

- 1. By using the drop down list, select your Race. e.g. Black, White or Indian.
- 2. By using the drop down list, select your Home Language. e.g. English or Afrikaans.
- 3. By using the drop down list, indicate should you have any special needs. e.g. Disability.
- 4. Enter your Study Permit number only if you have entered a Passport Number.
- 5. By using the drop down list, select the language you would like to write the examination in. e.g. English or Afrikaans.
- 6. Click on the **Next** button to navigate to the next screen within the registration process.

*The Contact Information screen will be displayed.* 

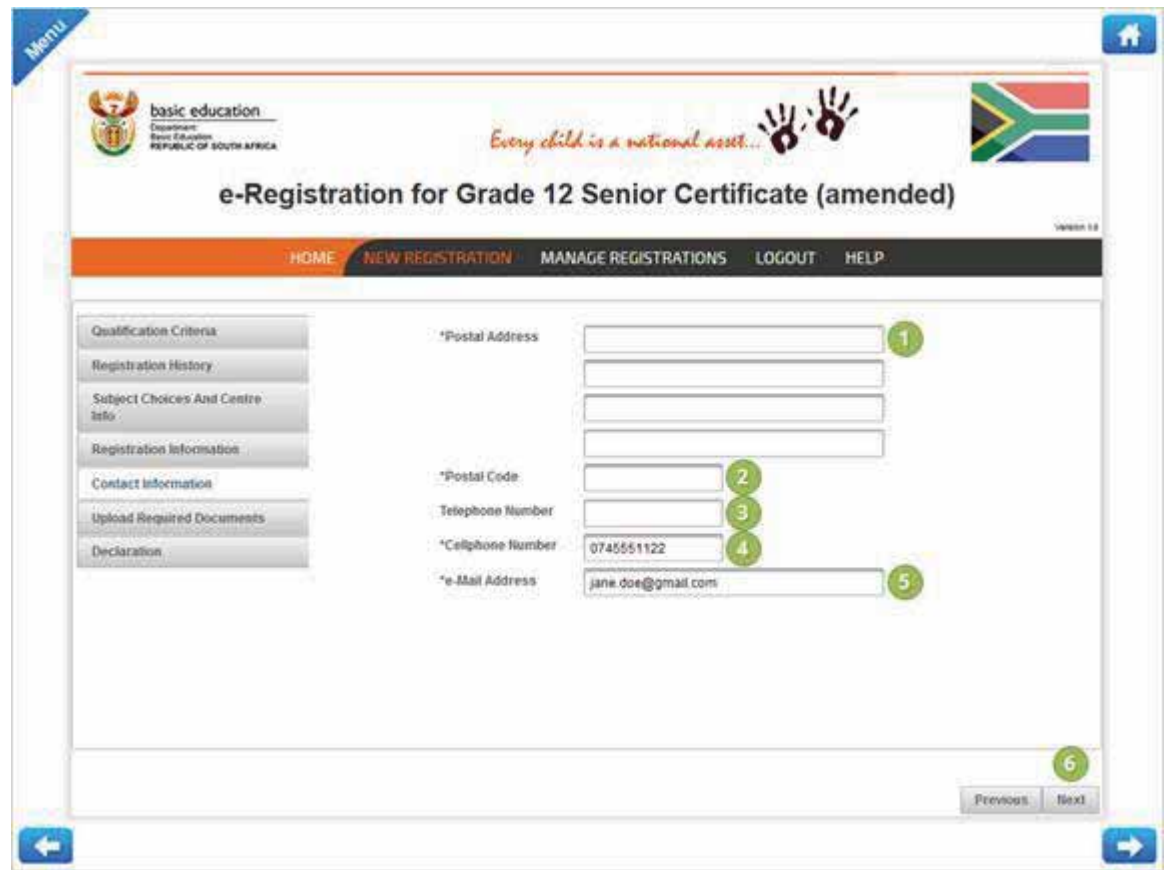

- 1. Enter your Postal Address.
- 2. Enter your Postal Code.
- 3. Enter your Telephone Number.
- 4. Enter your Cell phone Number.
- 5. Enter your Email Address.
- 6. Click on the **Next** button to navigate to the next screen within the registration process.

*The Upload Required Documentation screen will be displayed.* 

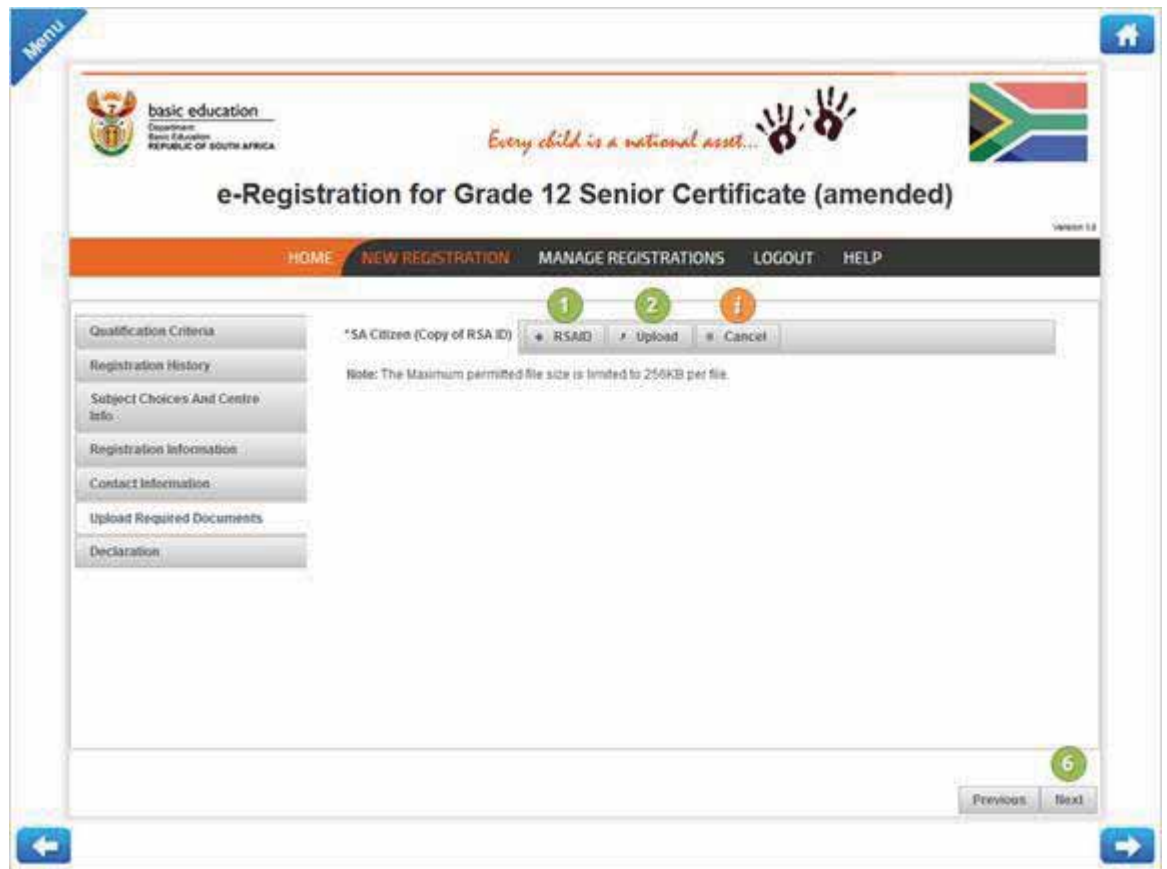

- 1. Click on the **RSAID** button to upload a copy of your RSA ID. Navigate to the location of the documentation and select the applicable document.
- 2. Once you have selected the applicable document to be uploaded, click on the **Upload** button.

Repeat step 1 & 2 to upload other documentation as well if required.

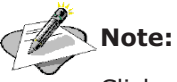

Click on the **Cancel** button to remove the uploaded document. You will be required to upload another document to continue with the registration.

*The Declaration screen will be displayed.* 

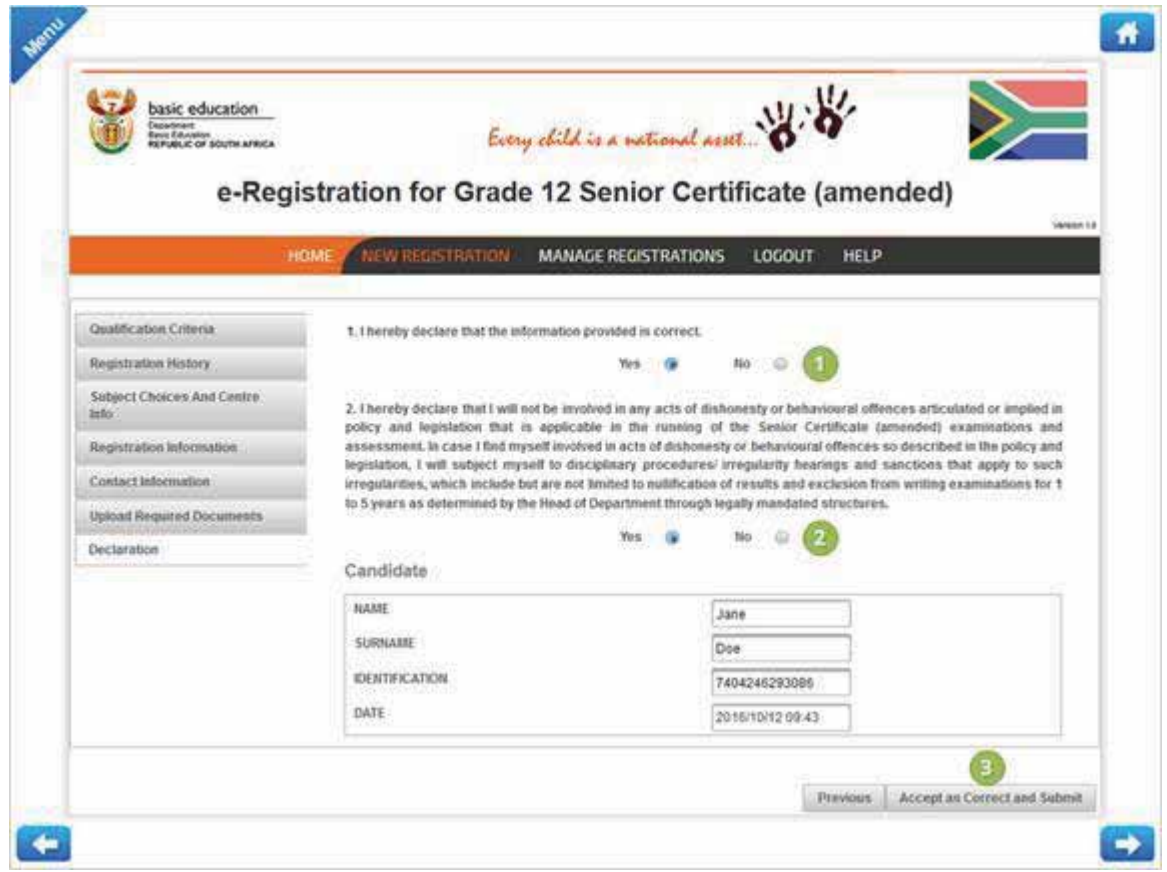

- 1. Read the declarations and click on the **Yes** radio button to accept the declaration.
- 2. Read the declarations and click on the **Yes** radio button to accept the declaration.
- 3. Click on the **Accept as Correct and Submit** button to confirm correctness and submit the registration.

*The Manage Registrations screen will be displayed.* 

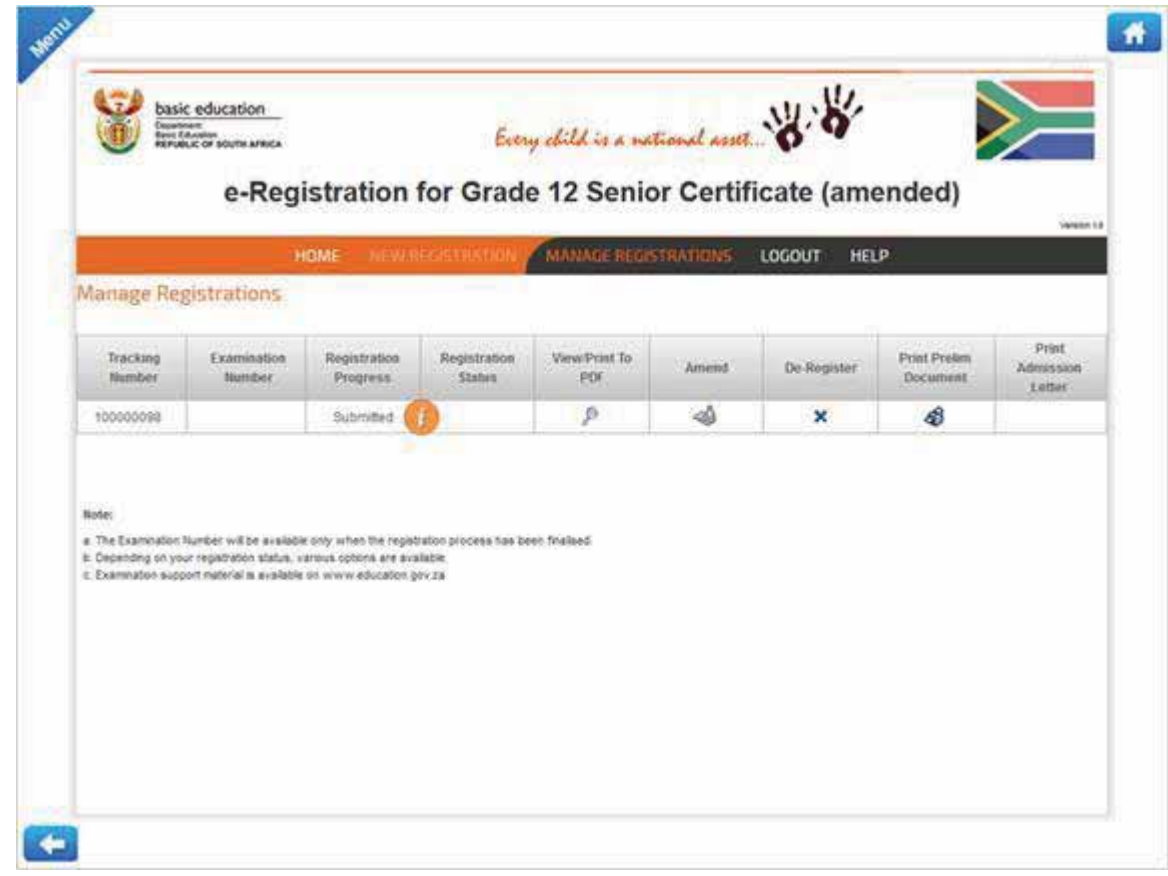

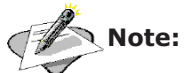

The registration progress will be displayed; this field will be updated as the registration is processed.

Should the candidate have changed the Province in which he/she would like to write the examination, the system will de-register the previously captured registration and create a new registration with a new tracking number.

Chapter 1 – e-Registration for Grade 12 Senior Certificate (amended)

## Section 3 -

# View & Print a Registration

#### **1. Process to view and print a registration**

1. Login to the e-Registration for Grade 12 Senior Certificate (amended) system.

*The e-Registration home screen will be displayed.* 

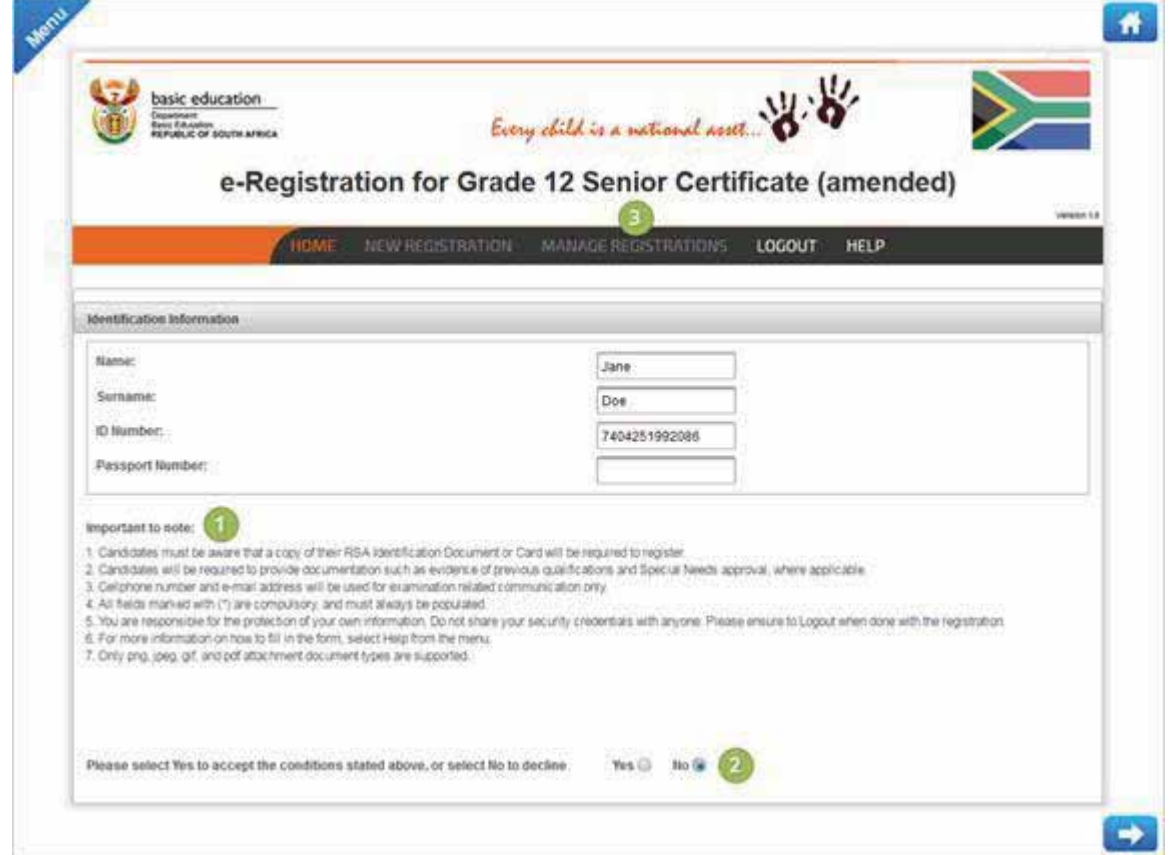

- 1. Please read the important notices before you continue.
- 2. Click on **Yes** to accept the conditions and to enable the menu.
- 3. Click on **Manage Registration** to start the registration process.

*The Manage Registrations screen will be displayed.* 

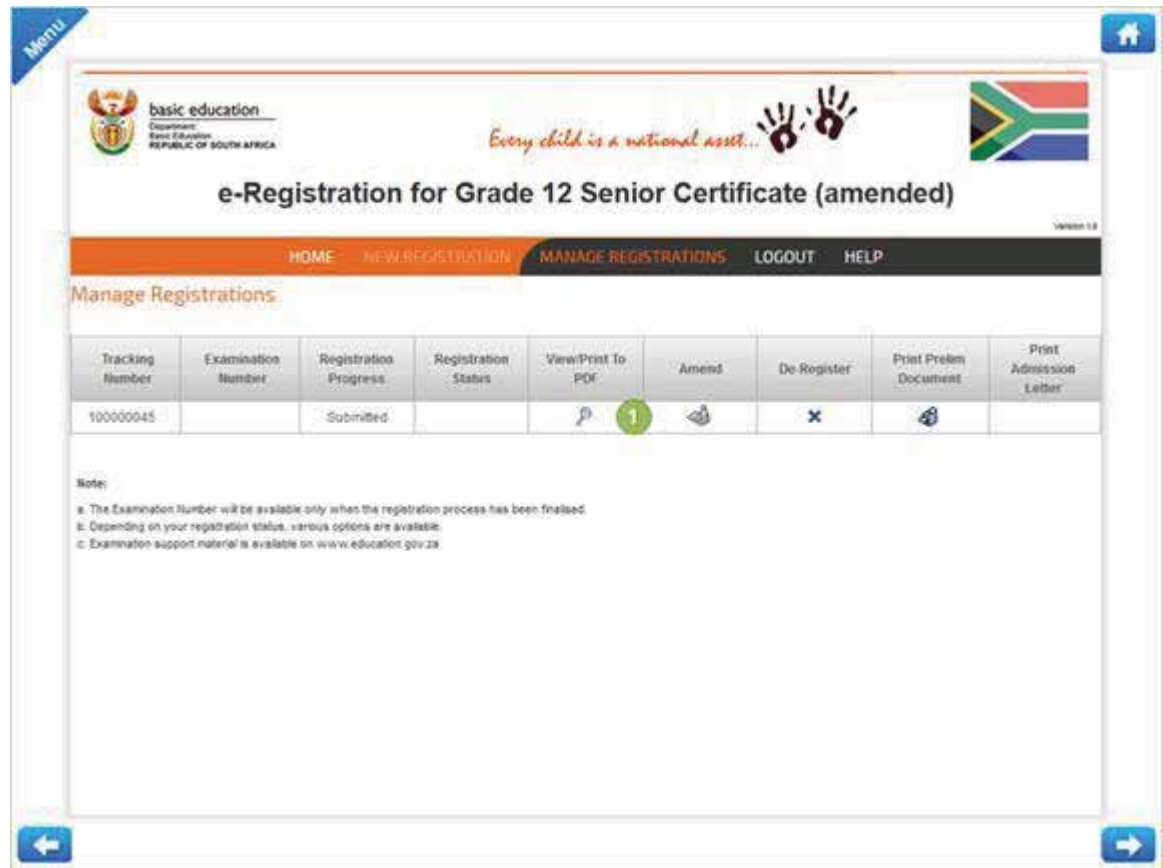

1. Click on the **View/Print to PDF** button next to the applicable registration.

*The Registration Form screen will be displayed.* 

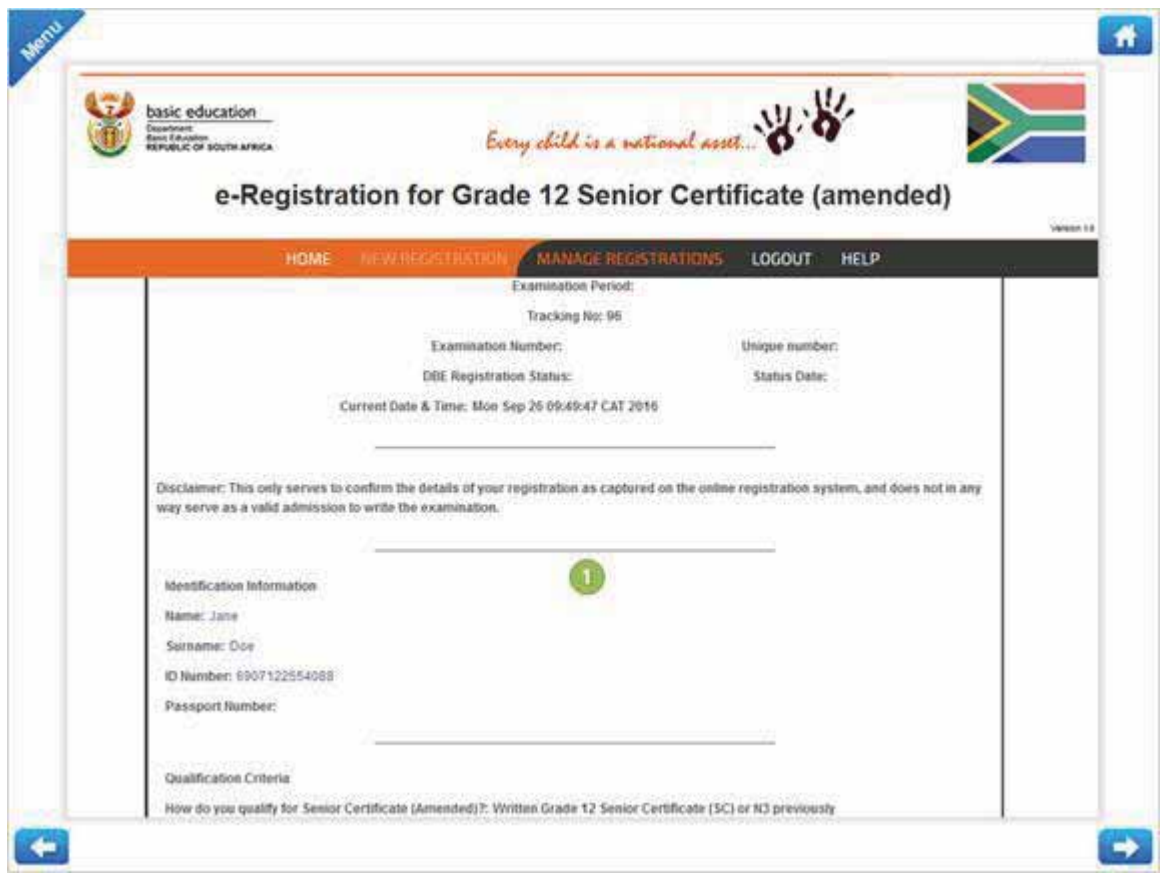

1. View the registration and scroll to the bottom of the page.

*The Registration Form screen will be displayed.* 

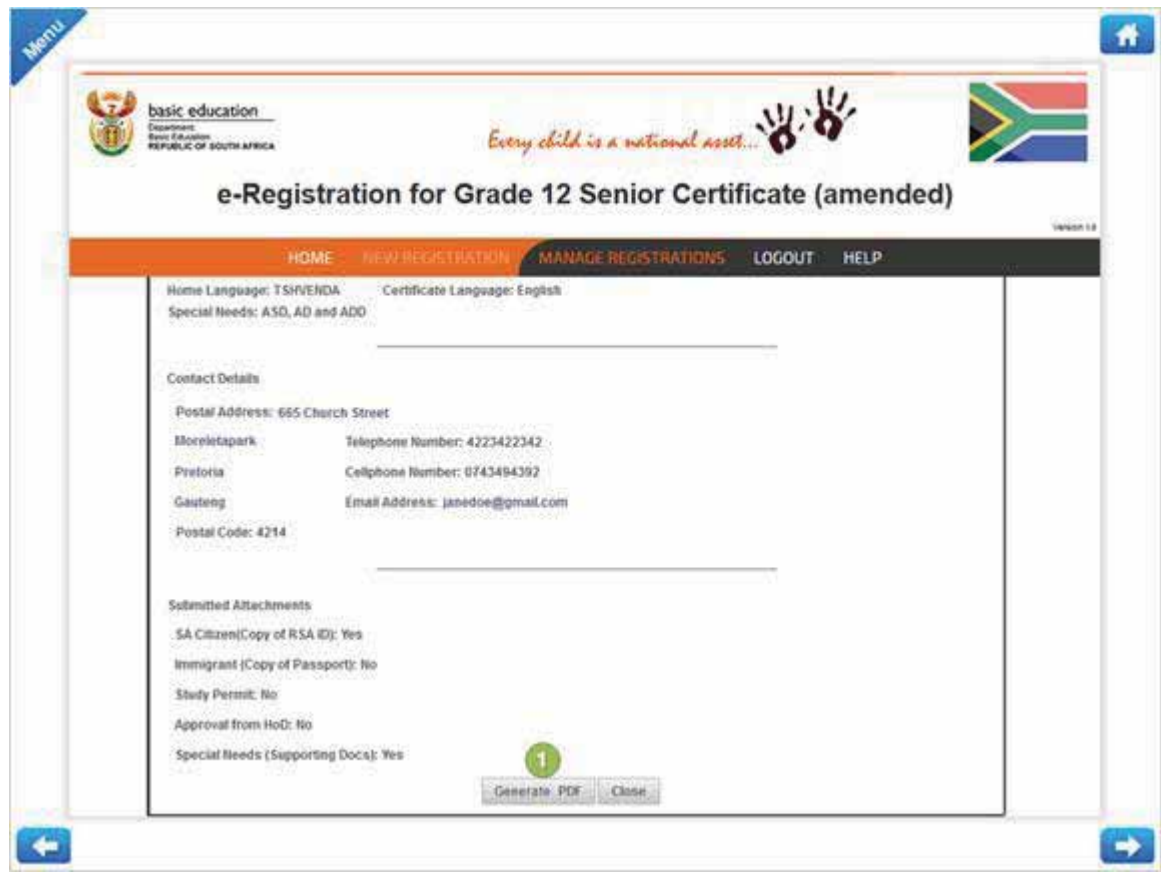

1. Click on the **Generate PDF** button.

*The Registration Form screen will be displayed.* 

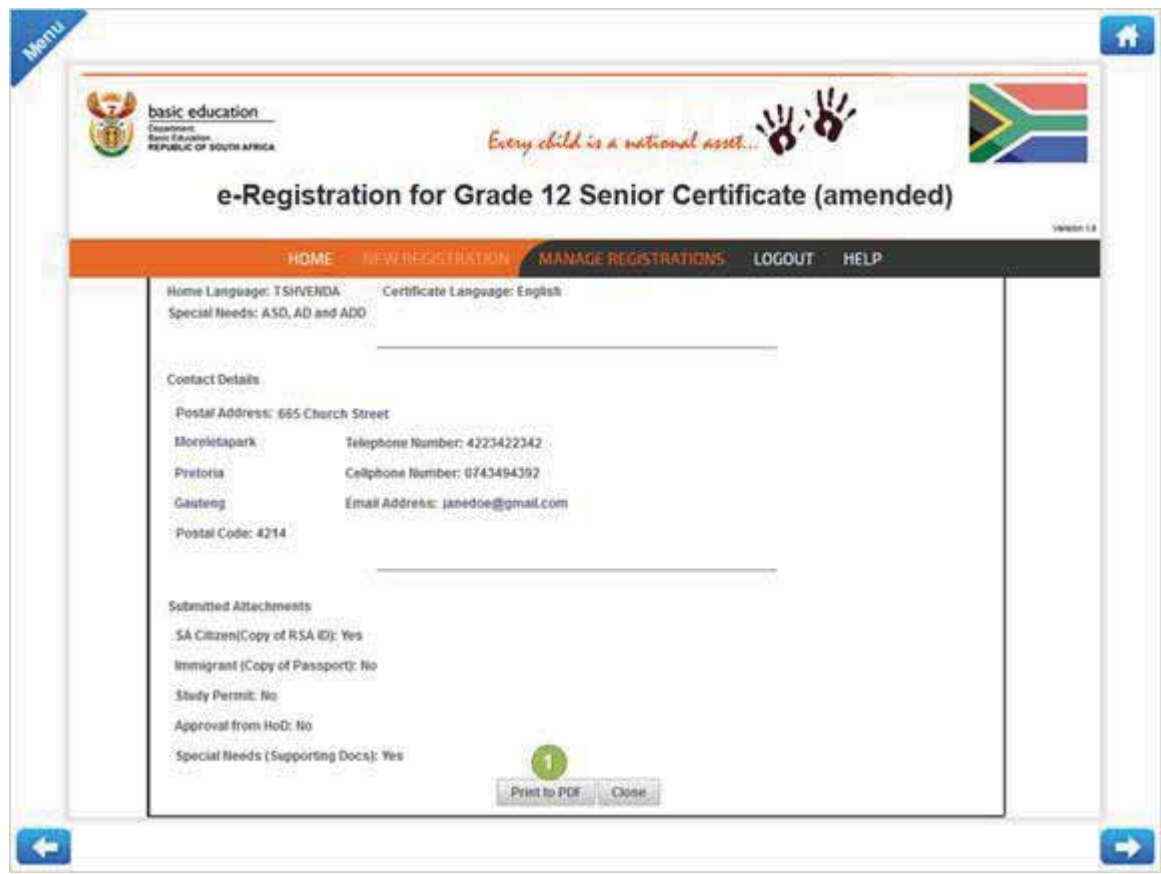

1. Click on the **Print to PDF** button.

*The PDF screen will be displayed.* 

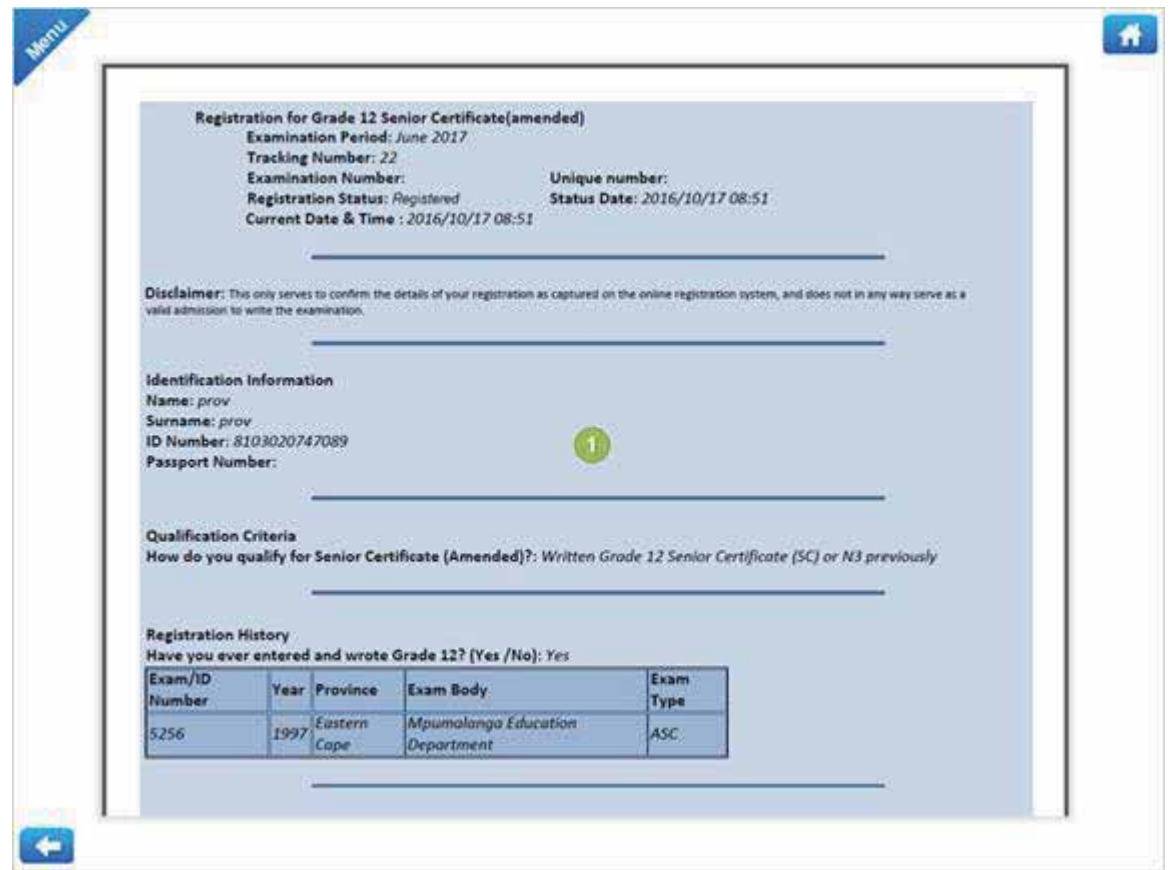

1. Use the default PDF reader functionality to print or save to your computer.

#### Chapter 1 – e-Registration for Grade 12 Senior Certificate (amended)

## Section 4 -

# De-register a Registration

#### **1. Process to de-register a registration**

1. Login to the e-Registration for Grade 12 Senior Certificate (amended) system.

*The e-Registration home screen will be displayed.* 

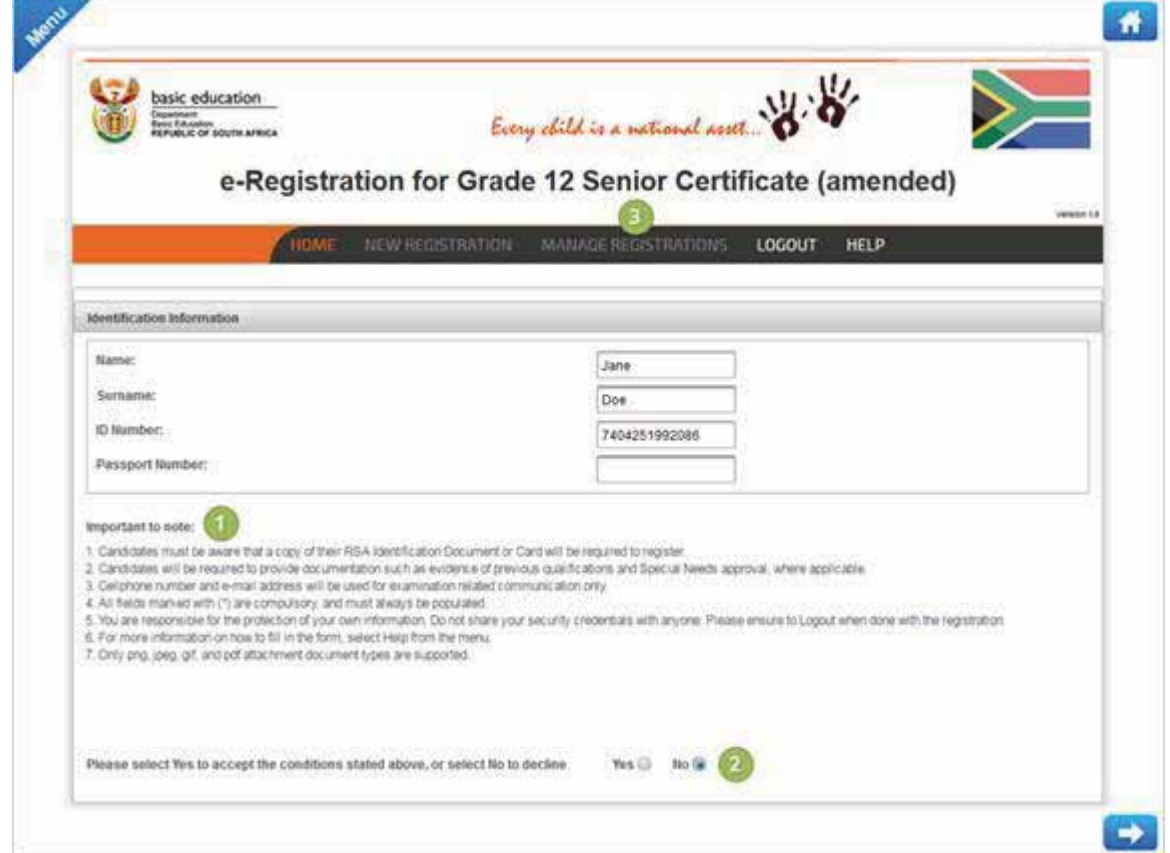

- 1. Please read the important notices before you continue.
- 2. Click on **Yes** to accept the conditions and to enable the menu.
- 3. Click on **Manage Registration** to start the registration process.

*The Manage Registrations screen will be displayed.* 

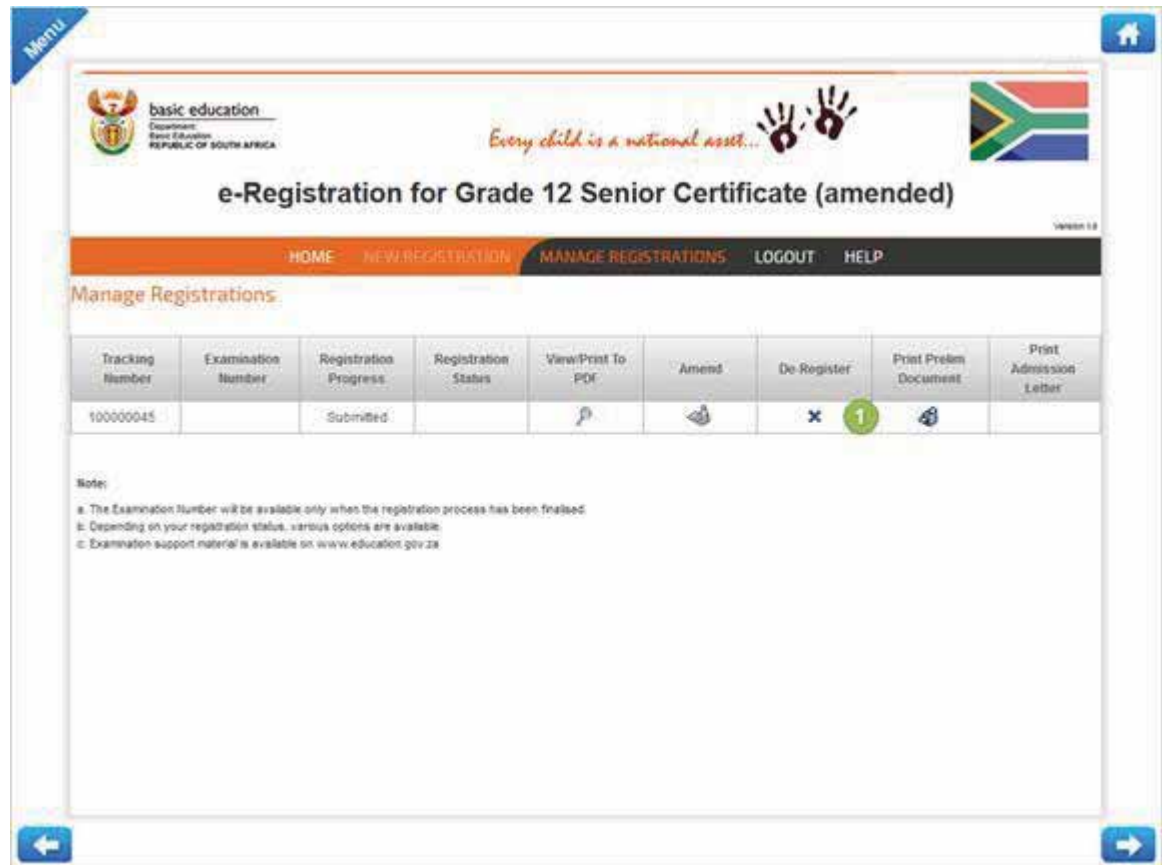

1. Click on the **De-register** button next to the applicable registration.

*The Confirmation Message screen will be displayed.* 

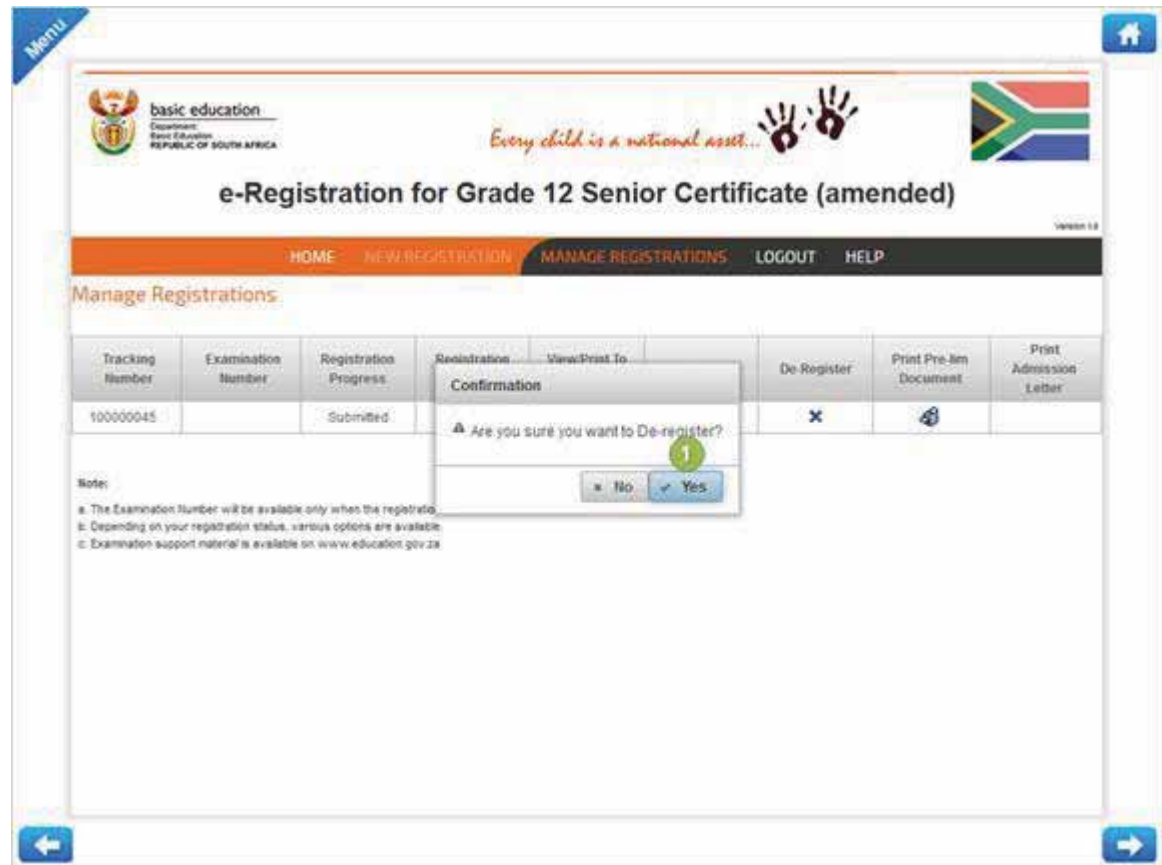

1. If you are sure you would like to de-register, click on the **Yes** button.

*The Manage Registrations screen will be displayed.* 

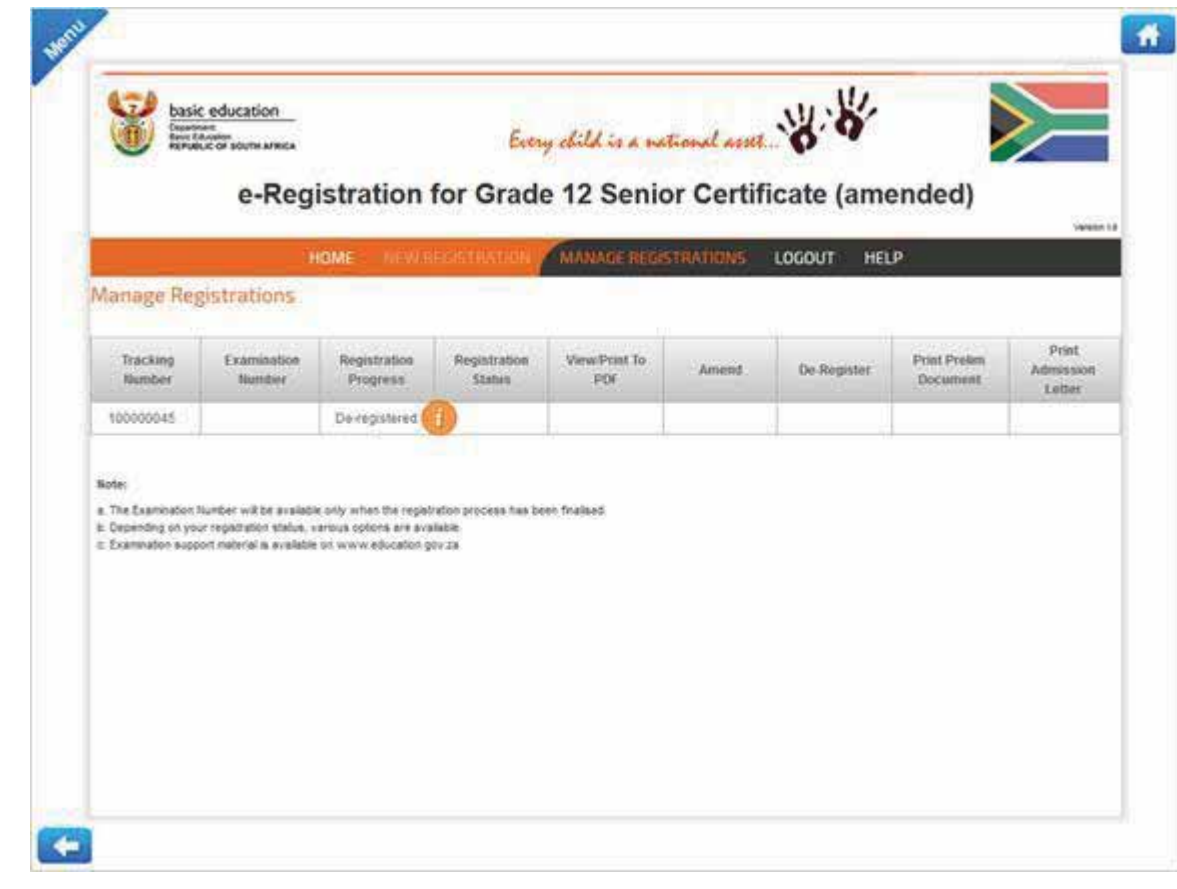

**Note:** 

The registration progress status will now be de-registered.

# Chapter 1 – e-Registration for Grade 12 Senior Certificate (amended) Section 5 - How to use the Online Help Tool

#### **1. How to use the online help tool**

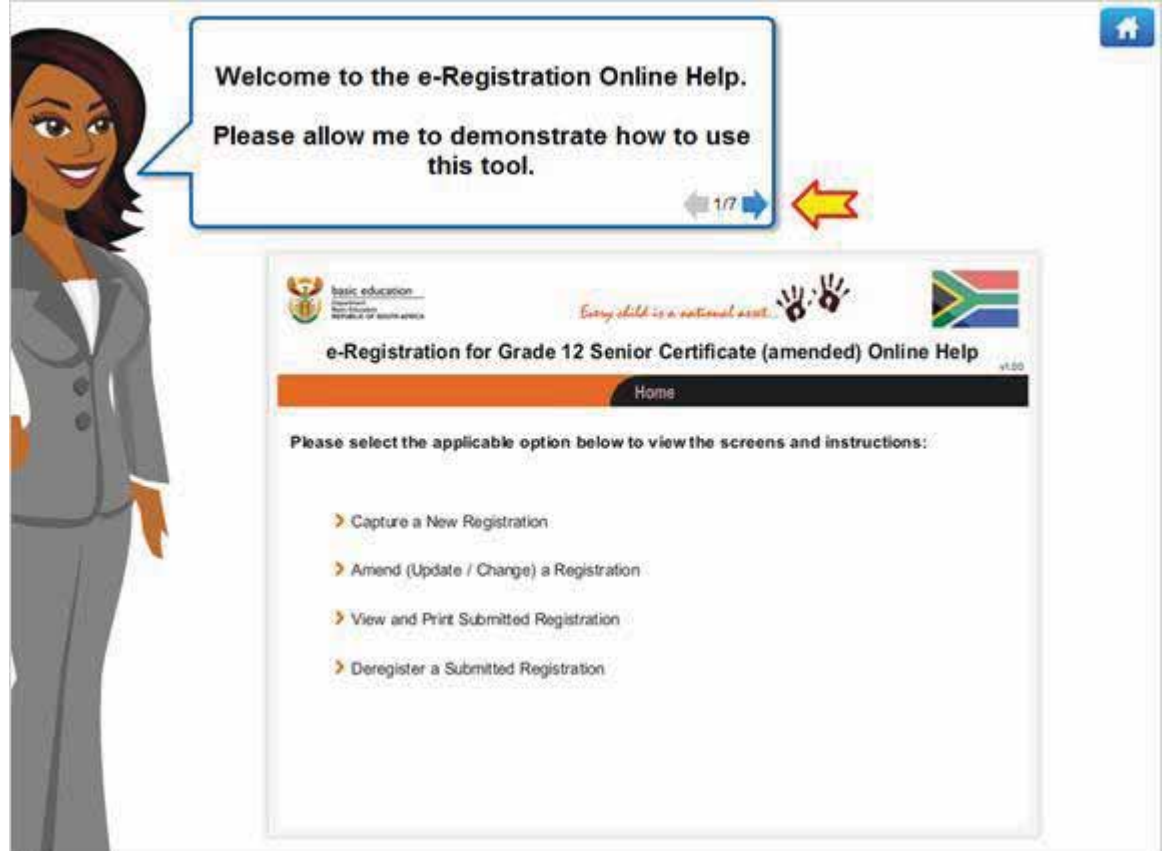

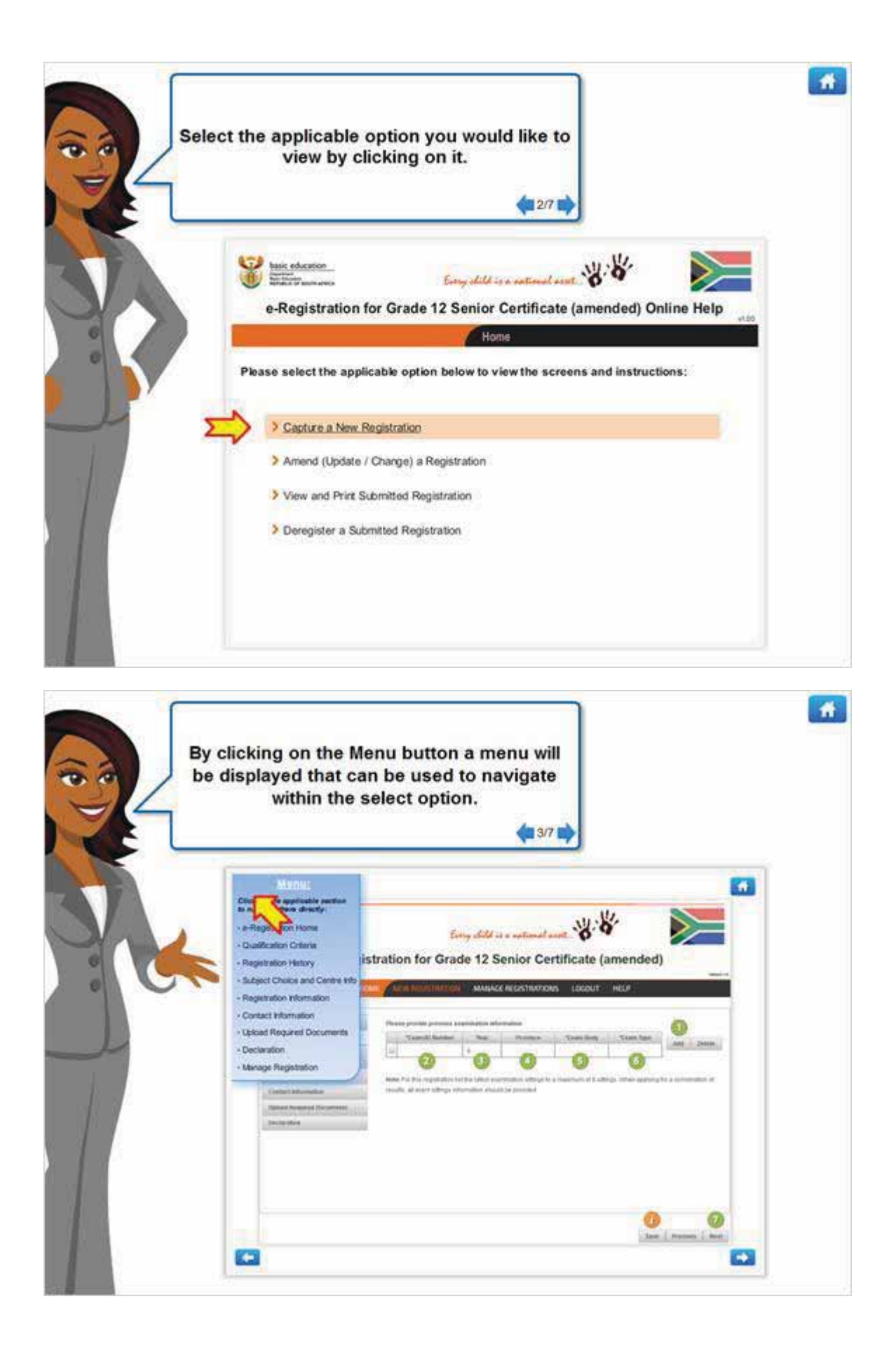

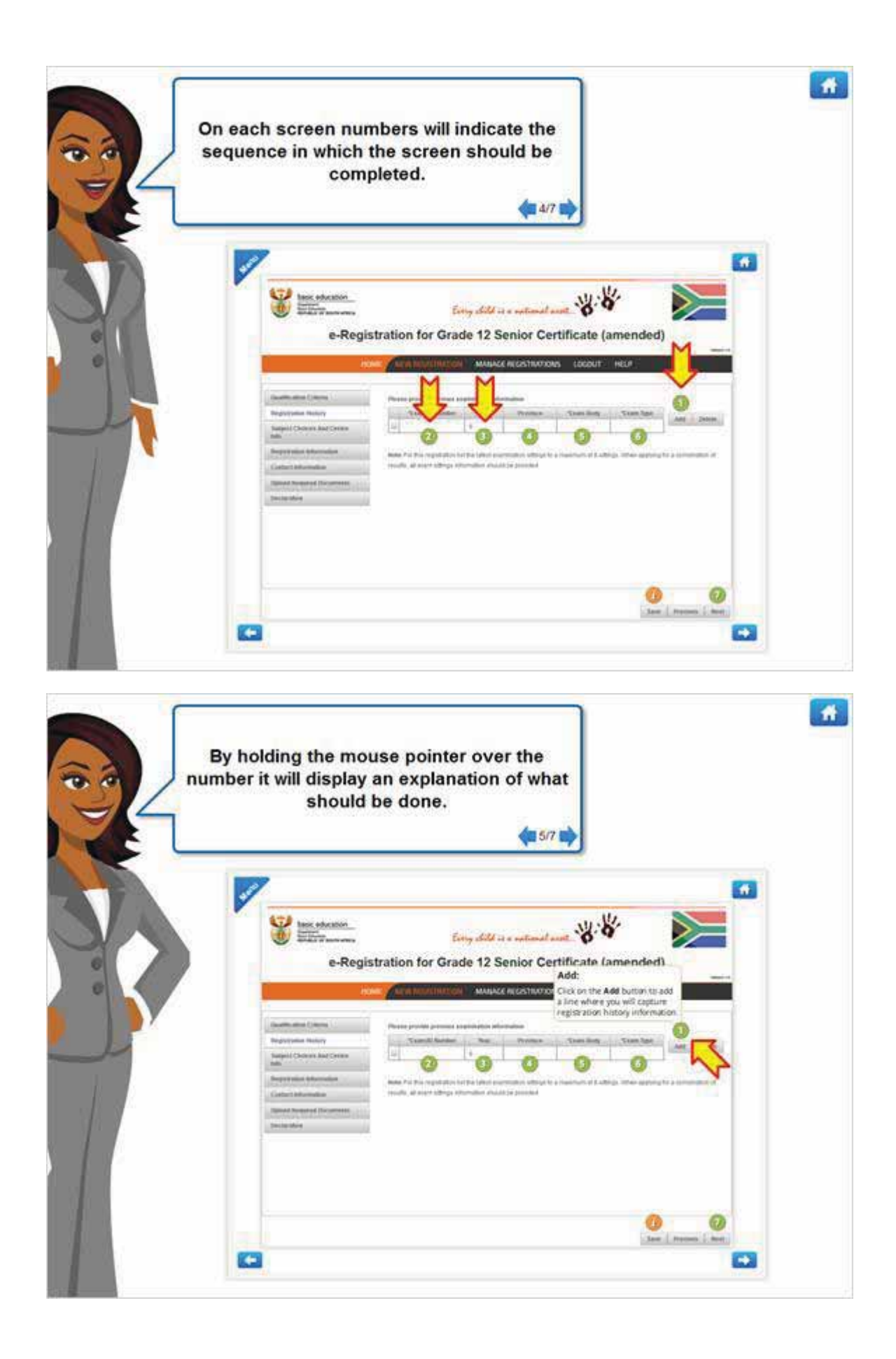

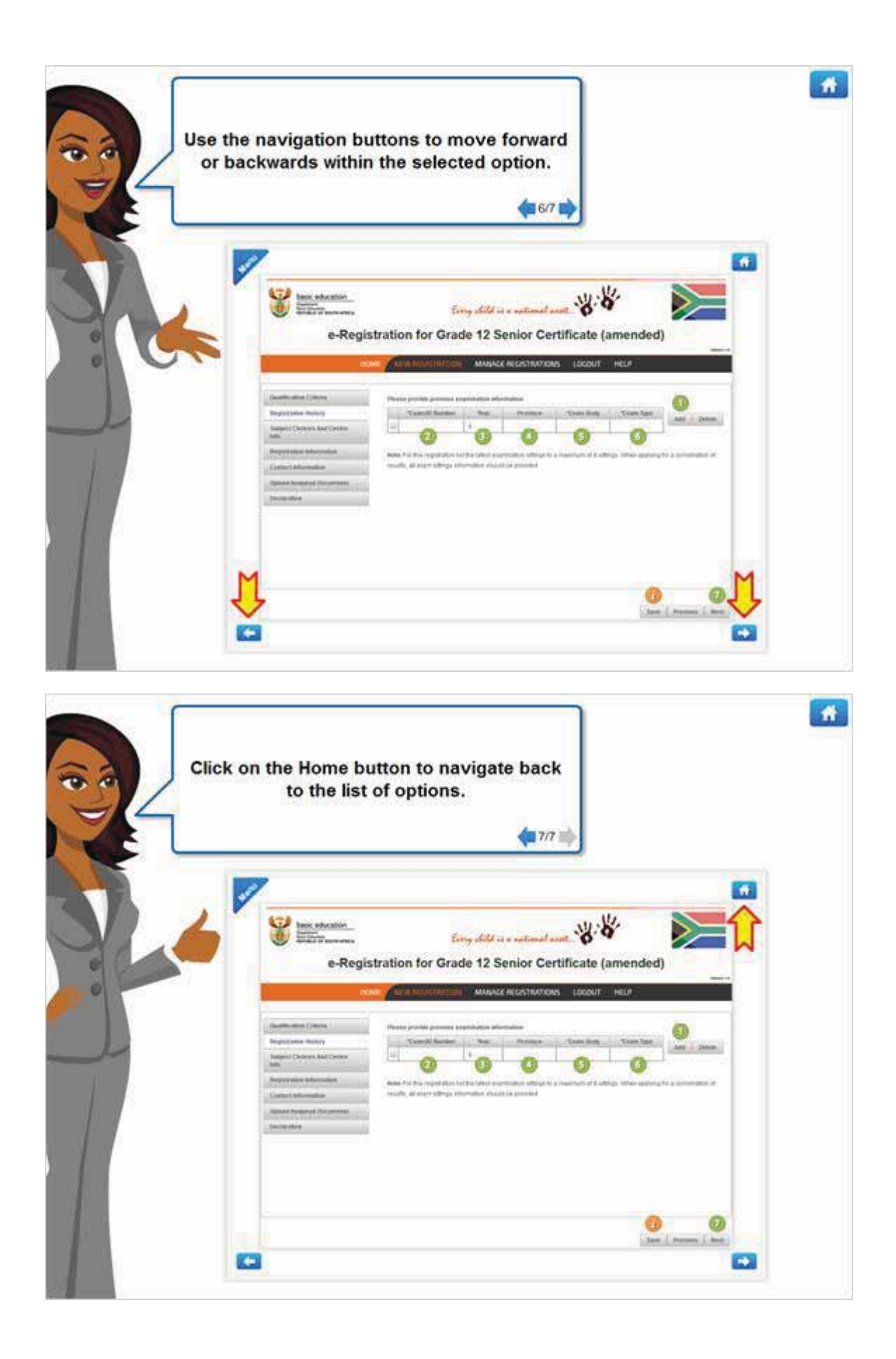